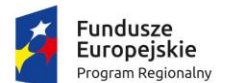

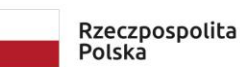

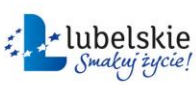

Unia Europejska Europejski Fundusz<br>Europejski Fundusz<br>Rozwoju Regionalnego

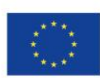

Projekt "Opracowanie i wdrożenie zintegrowanego systemu informatycznego dla jednostek oświatowych miasta Lublin" współfinansowane ze środków Europejskiego Funduszu Rozwoju Regionalnego w ramach Regionalnego Programu Operacyjnego Województwa Lubelskiego na lata 2014-2020

# **Instrukcja dla wnioskodawcy**

## <span id="page-1-0"></span>Spis treści

[Spis treści2](#page-1-0)

1. [Logowanie do systemu4](#page-3-0)

1.1 [LGOWANIE PRZEZ ZINTEGROWANY SYSTEM OŚWIATY DLA JEDNOSTEK](#page-3-1)  [OŚWIATOWYCH MIASTA LUBLIN4](#page-3-1)

- 1.2 [Zaloguj się5](#page-4-0)
- 1.3 [Zarejestruj się5](#page-4-1)
- 1.4 [Zapomniałem hasła6](#page-5-0)
- 2. [Profil użytkownika6](#page-5-1)
	- 2.1 [Podstawowe informacje na temat konta na zakładce "Profil"6](#page-5-2)
	- 2.2 [Edycja profilu użytkownika na zakładce "Edycja"7](#page-6-0)
- 3. [Moje wnioski7](#page-6-1)
- 4. [Lista procedur7](#page-6-2)
- 5. Procedura [Informacje o procedurze8](#page-7-0)
- 6. [Tworzenie wniosku9](#page-8-0)
	- 6.1 [Dodaj wniosek9](#page-8-1)
	- 6.2 [Wypełnianie formularza elektronicznego10](#page-9-0)
	- 6.2.1 [Informacja o szkole10](#page-9-1)
	- 6.2.2 [Wybranie rodzaju wnioskodawcy12](#page-11-0)
	- 6.2.3 PESEL ucznia [tylko przy wybraniu szkoły prowadzonej przez UML.12](#page-11-1)
	- 6.2.4 [Uzupełnienie danych wnioskodawcy13](#page-12-0)
	- 6.2.5 [Uzupełnienie danych ucznia15](#page-14-0)
	- 6.2.6 [Wskazanie zdarzenia losowego17](#page-16-0)
	- 6.2.7 [Wskazanie formy świadczenia17](#page-16-1)
	- 6.2.8 [Określenie średniego dochodu w rodzinie18](#page-17-0)
	- 6.2.9 [Oświadczenia18](#page-17-1)
	- 6.2.10 [Wskazanie sposobu wypłaty świadczenia18](#page-17-2)
	- 6.2.11 [Dodanie załączników do wniosku.19](#page-18-0)
	- 6.2.12 [Komunikaty i uwagi19](#page-18-1)
	- 6.2.13 [Zapis wniosku20](#page-19-0)
- 7. [Wybór sposobu złożenia wniosku20](#page-19-1)
	- 7.1 [Chcę wydrukować wniosek i złożyć w postaci papierowej21](#page-20-0)
	- 7.2 [Chcę złożyć wniosek w postaci elektronicznej22](#page-21-0)
	- 7.2.1 [Przekierowanie do pz.gov.pl celem podpisu22](#page-21-1)
	- 7.2.2 [Powrót do aplikacji Stypendia23](#page-22-0)
	- 7.2.3 [Składanie wniosku za pomocą ePUAP24](#page-23-0)

Witamy użytkowników aplikacji Stypendia.

Instruktaż realizowany jest w ramach projektu "Opracowanie i wdrożenie zintegrowanego systemu informatycznego dla jednostek oświatowych miasta Lublin" dofinansowanego ze środków Europejskiego Funduszu Rozwoju Regionalnego w ramach Regionalnego Programu Operacyjnego Województwa Lubelskiego na lata 2014-2020.

Mamy nadzieję, że uczestnicy zostaną zachęceni do korzystania z technologii informacyjnokomunikacyjnej na co dzień, nie tylko w pracy zawodowej.

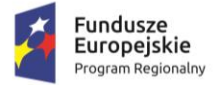

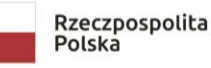

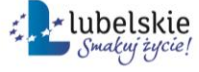

Unia Europejska Europejski Fundusz<br>Rozwoju Regionalnego

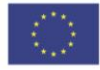

#### <span id="page-3-0"></span>**1. Logowanie do systemu**

System obsługi procedury zasiłków szkolnych znajduje się pod adresem [www.stypendia.edu.lublin.eu](http://www.stypendia.edu.lublin.eu/)

System przeznaczony jest do składania wniosków do procedury stypendiów i zasiłków szkolnych dla uczniów zamieszkujących Miasto Lublin.

Po przejściu do aplikacji widoczne są dwie ścieżki logowania:

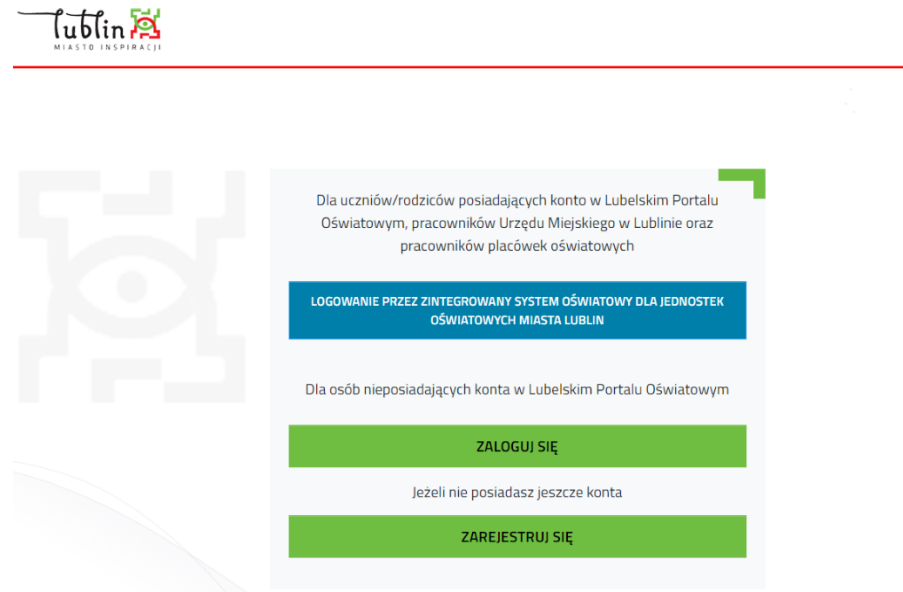

## <span id="page-3-1"></span>**1.1 LOGOWANIE PRZEZ ZINTEGROWANY SYSTEM OŚWIATY DLA JEDNOSTEK OŚWIATOWYCH MIASTA LUBLIN**

Wybranie tej opcji logowania do aplikacji Stypendia dotyczy rodziców/opiekunów prawnych/pełnoletnich uczniów/dyrektora szkoły lub kolegium, którzy wnioskują o zasiłek szkolny dla ucznia uczęszczającego do szkoły prowadzonej przez Miasto Lublin. Podczas logowania System przekieruje użytkownika do panelu logowania z wykorzystaniem konta, które wnioskodawca posiada w Zintegrowanym Systemie Oświatowym – tym samym kontem (ten sam login i hasło), którym rodzic/opiekun prawny/pełnoletni uczeń/dyrektora szkoły lub kolegium loguje się do witryny ucznia/rodzica w e-dzienniku UONET+. Jedynie ta opcja logowania do aplikacji Stypendia, umożliwi ściągnięcie części danych do formularza wniosku o zasiłek szkolny z elektronicznego dziennika UONET+, po wpisaniu numeru PESEL ucznia w stosownym miejscu formularza.

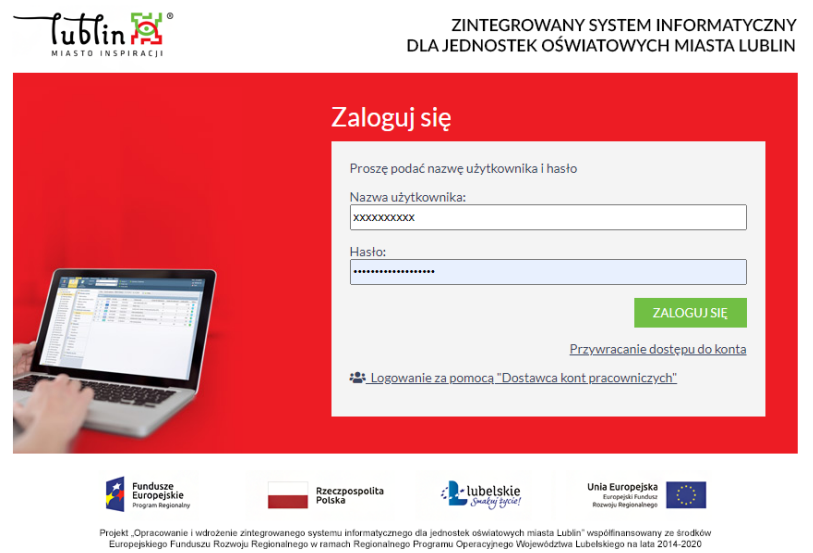

## <span id="page-4-0"></span>**1.2 Zaloguj się**

UWAGA! Logowanie poprzez konto zarejestrowane w systemie stypendialnym przeznaczone jest dla wnioskodawców: rodziców/opiekunów prawnych/pełnoletnich uczniów/dyrektora szkoły, dotyczy uczniów uczęszczających do szkół lub kolegium prowadzonych przez jednostki inne niż Miasto Lublin lub słuchaczy kolegiów, lub uczęszczających do szkół w innych miejscowościach, którzy nie posiadają kont w Zintegrowanym Systemie Oświatowym Miasta Lublin.

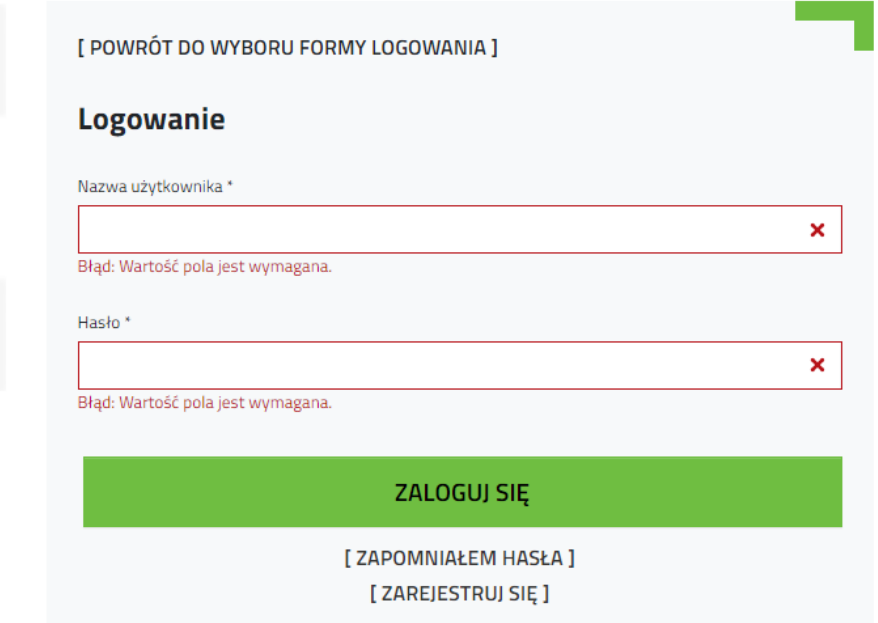

## <span id="page-4-1"></span>**1.3 Zarejestruj się**

Osoby, które nie posiadają konta w Zintegrowanym Systemie Oświatowym (uczęszczające do szkół prowadzonych przez jednostki inne niż Miasto Lublin lub słuchacze kolegiów lub uczęszczające do szkół w innych miejscowościach) mogą zarejestrować konto w systemie stypendialnym (Ważne! konto będzie gwarantowało dostęp tylko do aplikacji Stypendia). Aby zarejestrować konto należy podać adres e-mail, do którego konto ma być przypisane (unikalne - niewystępujące jeszcze w systemie, które będzie jednocześnie loginem użytkownika), imię, nazwisko oraz akceptować wymagane oświadczenia.

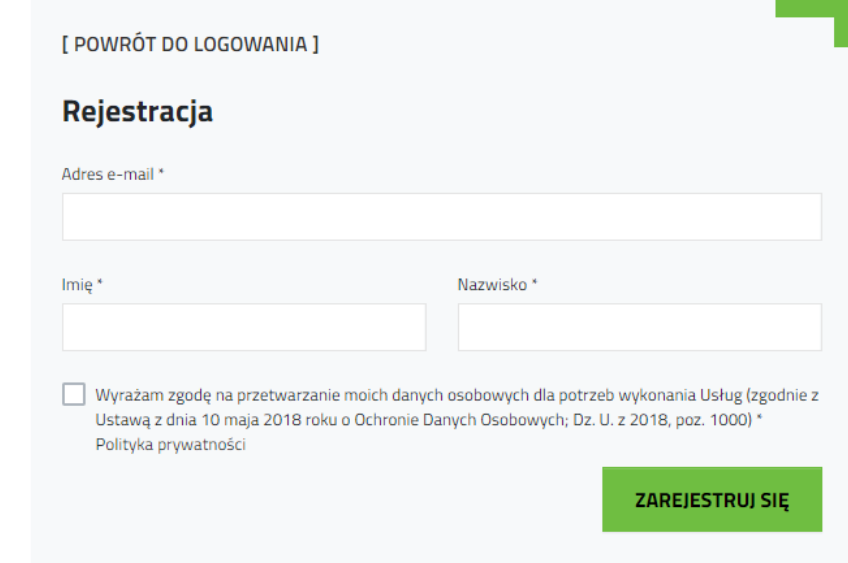

## <span id="page-5-0"></span>**1.4 Zapomniałem hasła**

Funkcjonalność pozwala na reset hasła do konta zarejestrowanego w aplikacji Stypendia. Po wprowadzeniu loginu – adresu email, na który zostało założone konto, system wyśle link służący do resetu hasła. Link jest aktywny 24 godziny.

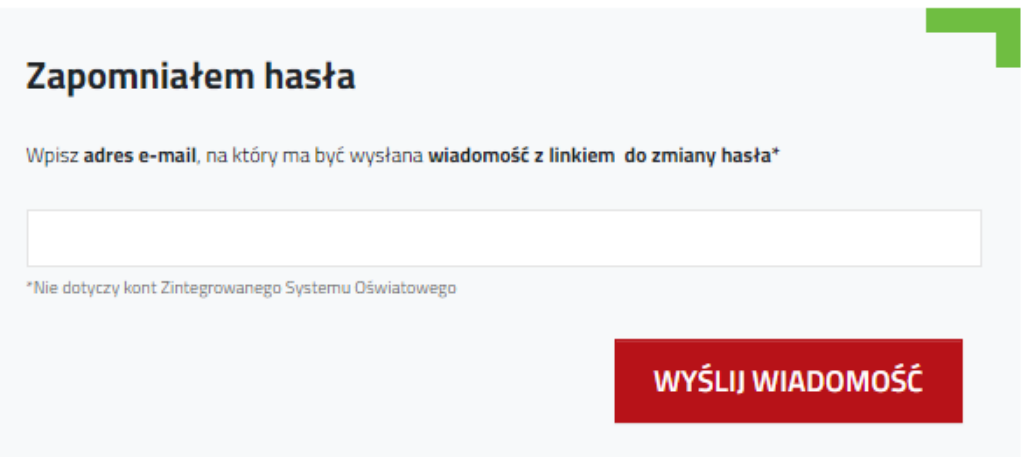

#### <span id="page-5-1"></span>**2. Profil użytkownika**

## <span id="page-5-2"></span>**2.1 Podstawowe informacje na temat konta na zakładce "Profil"**

Zakładka zawiera podstawowe dane na temat zalogowanego użytkownika, wprowadzone imię i nazwisko oraz nazwę użytkownika – adres email, na które założono konto.

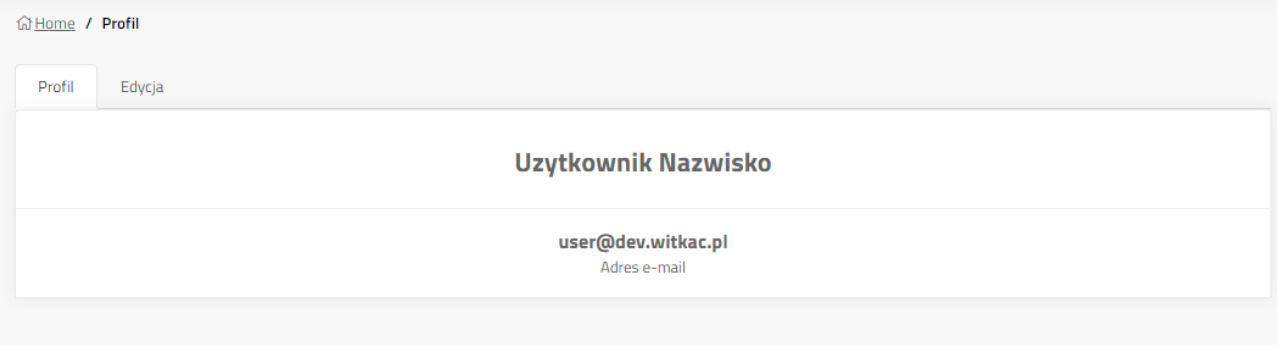

# <span id="page-6-0"></span>2.2 Edycja profilu użytkownika na zakładce "Edycja"

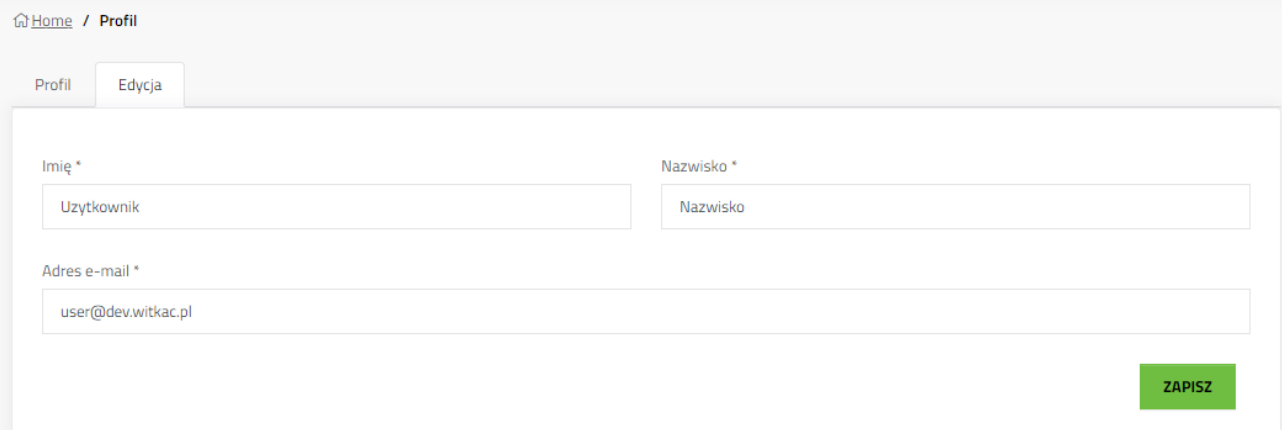

Funkcjonalność dostępna wyłącznie dla kont zarejestrowanych w aplikacji Stypendia. Umożliwia zmianę imienia, nazwiska i adresu e-mail profilu. Zmiany należy potwierdzić klikając **"Zapisz".**

#### <span id="page-6-1"></span>**3. Moje wnioski**

Lista wszystkich wniosków, które zostały utworzone w systemie z konta zalogowanego użytkownika. Aby przejść do jednego z wniosków należy kliknąć tytuł wniosku lub przycisk szczegóły.

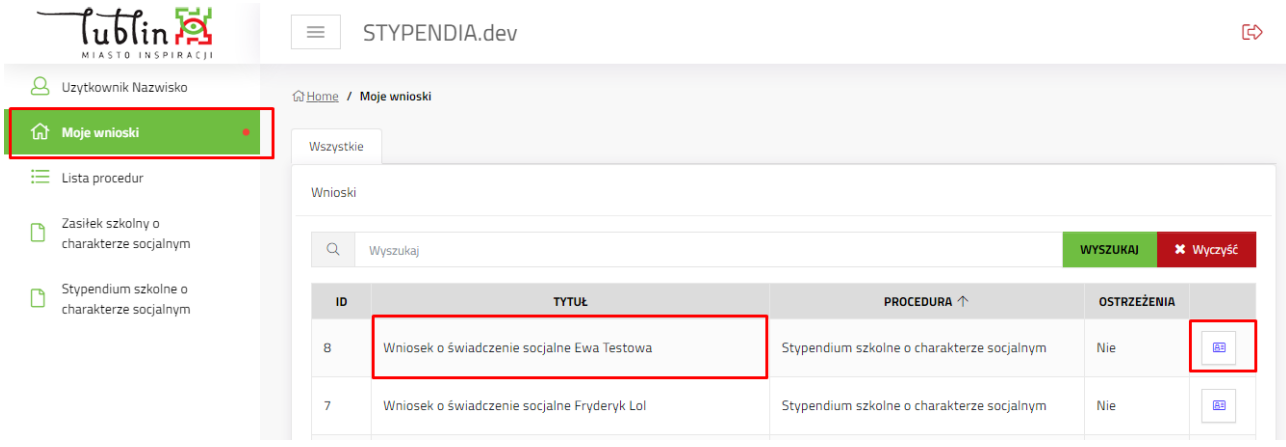

#### <span id="page-6-2"></span>**4. Lista procedur**

Lista procedur, do których ma dostęp zalogowany użytkownik. Skróty do procedury na menu bocznym, to linki do aktualnie trwających naborów wniosków.

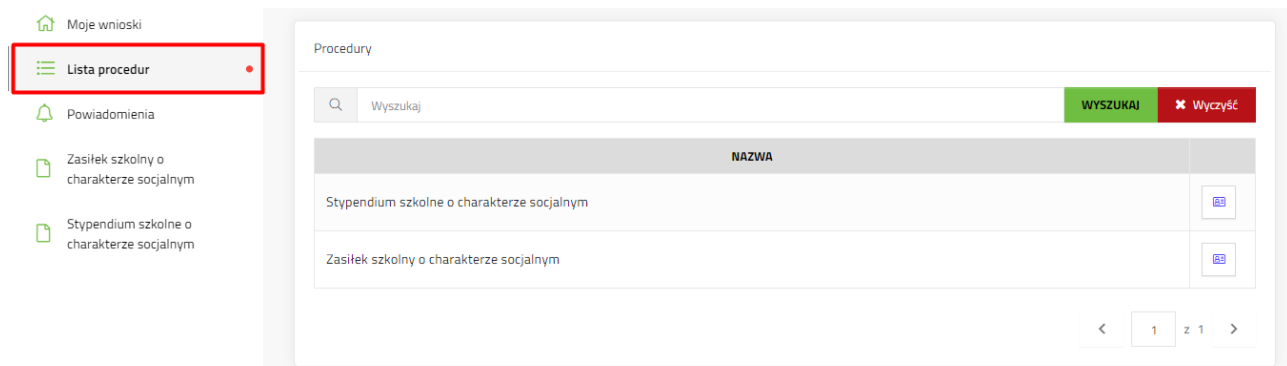

Użytkownik ma do dyspozycji dwie procedury naboru wniosków:

- a) procedura stypendiów szkolnych, w której nabór wniosków jest przewidziany w terminie: od 01 do 09 w przypadku słuchaczy kolegiów do 15.10. każdego roku szkolnego.
- b) procedura zasiłków szkolnych, nabór ciągły trwający przez cały rok szkolny.

#### <span id="page-7-0"></span>**5. Procedura – Informacje o procedurze**

Przejście do aktualnego naboru wniosku i procesu dodawania wniosku zaczyna się od wybrania rodzaju procedury z menu po lewej stronie, należy wybrać procedurę "zasiłek szkolny".

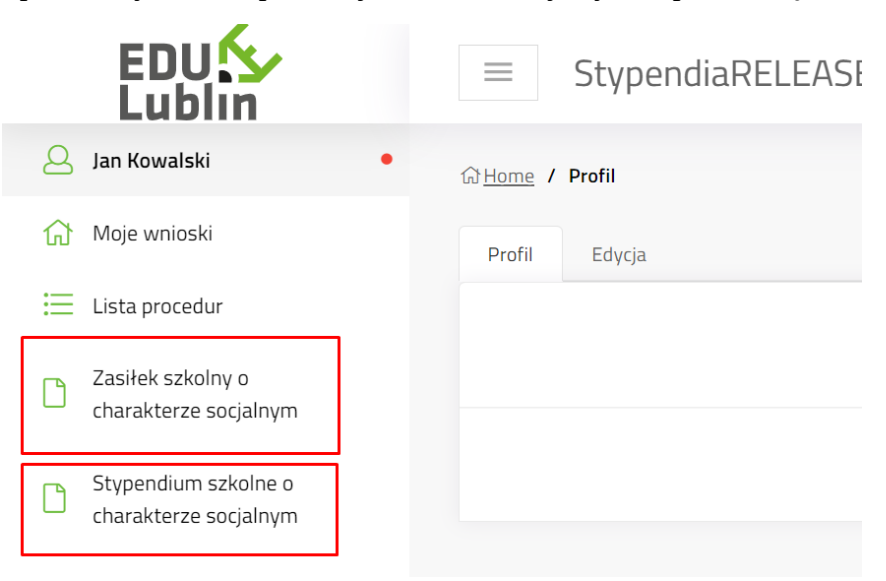

#### Otworzy się zakładka "Informacje o procedurze".

Zakładka zawiera informacje zamieszczone przez operatorów naboru wniosków, np. link do strony z regulaminem naboru wniosków, załączniki do procedury do wglądu.

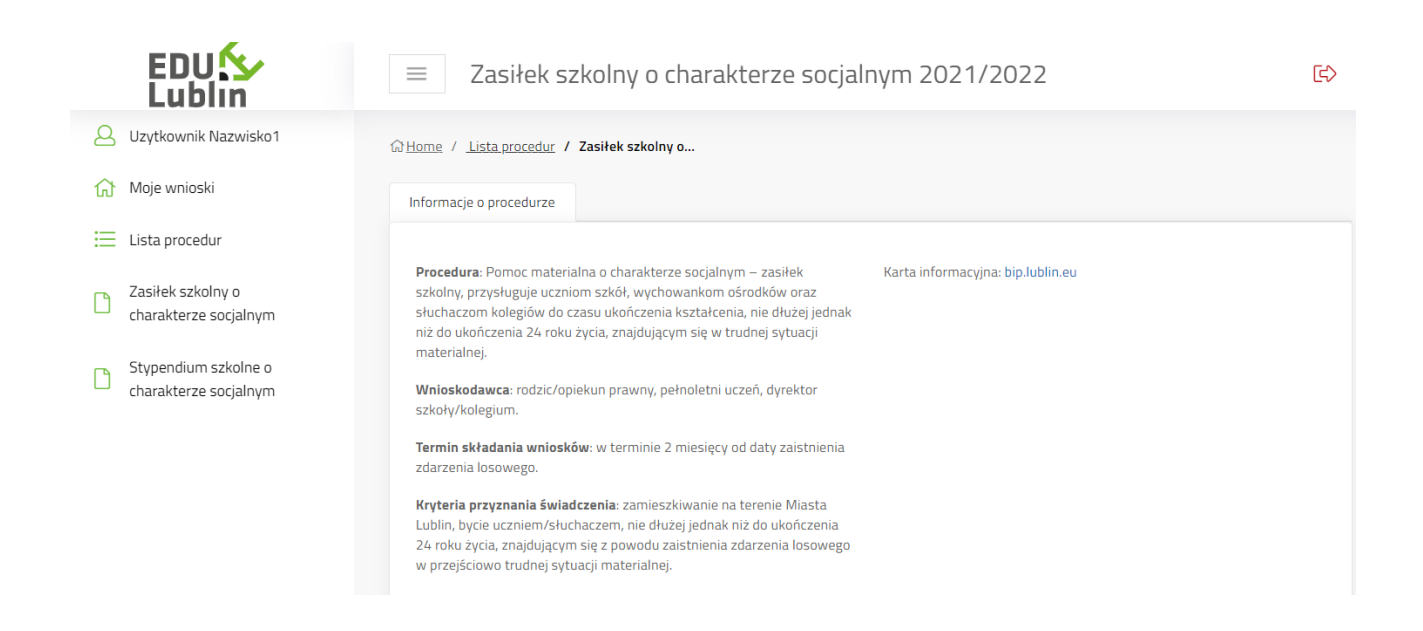

Na dole zakładki znajdują się dwa przyciski:

- Pobierz wzór pobiera na komputer użytkownika pdf z pustym formularzem wniosku do wydruku i wypełnienia ręcznego
- Dodaj wniosek rozpoczyna tworzenie wniosku elektronicznego w systemie

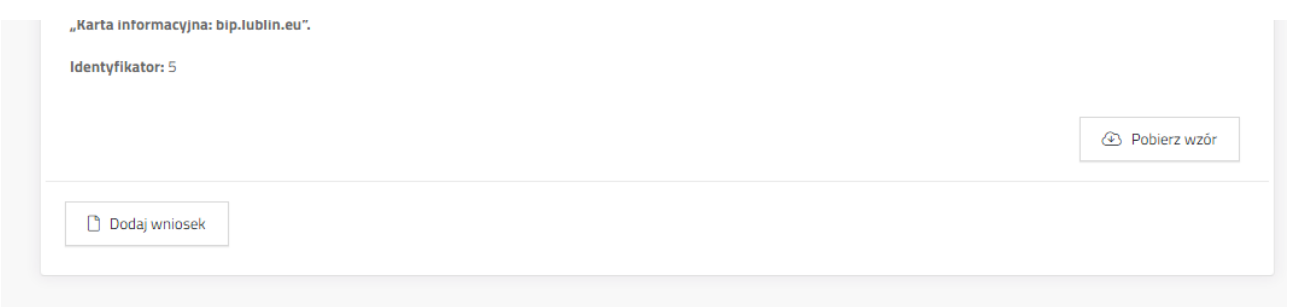

#### <span id="page-8-0"></span>**6. Tworzenie wniosku**

#### <span id="page-8-1"></span>**6.1 Dodaj wniosek**

Kliknąć **Dodaj wniosek**. System wyświetli okno z oświadczeniem o zapoznaniu się z klauzulą informacyjną o ochronie danych osobowych, która jest dostępna po naciśnięciu linku – słowo ", tutaj". Aby przejść do formularza należy kliknąć "**Dalej".** 

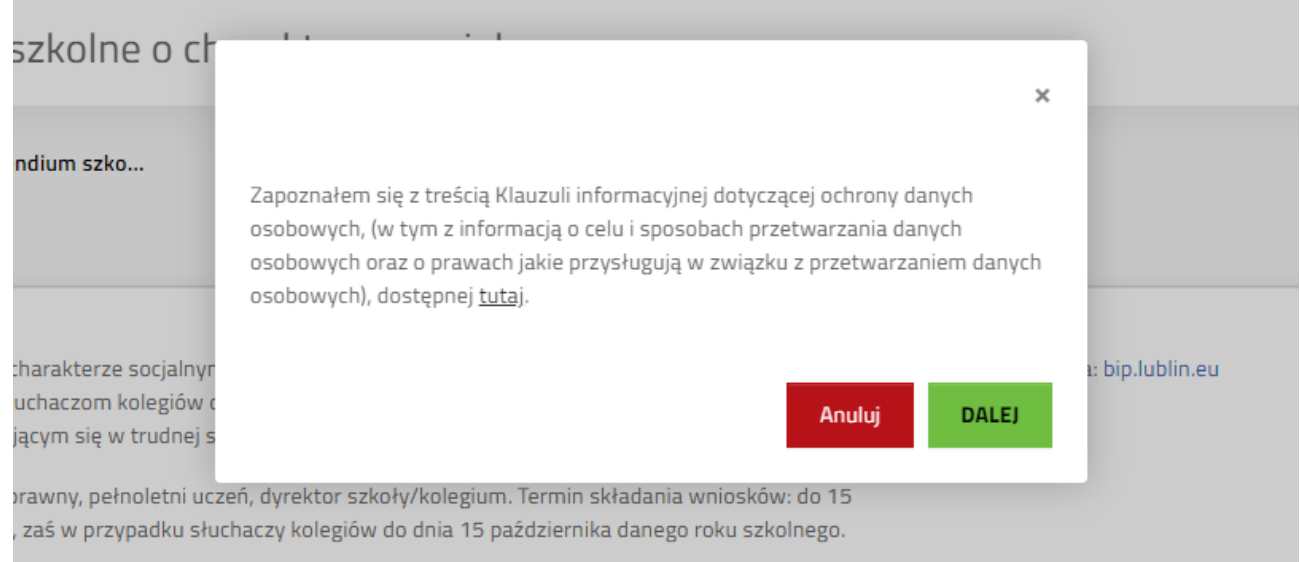

## <span id="page-9-0"></span>**6.2 Wypełnianie formularza elektronicznego**

#### <span id="page-9-1"></span>**6.2.1 Informacja o szkole**

Należy zaznaczyć czy uczeń jest uczniem szkoły prowadzonej przez Miasto Lublin lub szkoły prowadzonej przez inne podmioty.

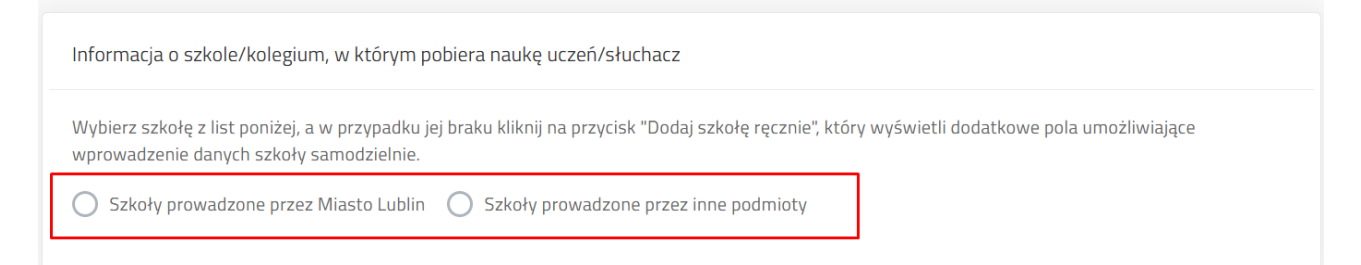

Przycisk "Dodaj szkołę ręcznie" dotyczy tylko szkół prowadzonych przez podmioty inne niż Miasto Lublin w przypadku braku szkoły na liście rozwijającej się

Po zaznaczeniu pojawia się pole wyboru. Poprzez wpisanie części nazwy szkoły system podpowiada pełną nazwę szkoły. Użytkownik musi wybrać szkołę z listy.

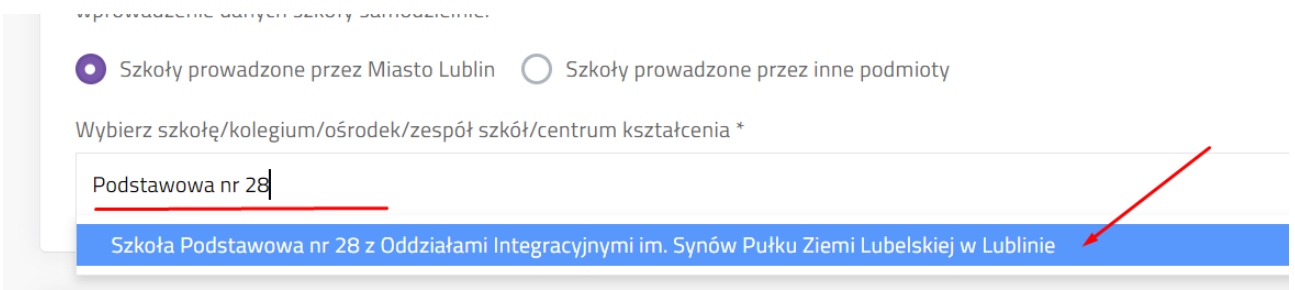

Po kliknięciu na podpowiedzianą nazwę szkoły system zaczyta jej dane. Zniknie pole wyboru. W przypadku błędnego wyboru szkoły użytkownik ma możliwość ponownego wyboru poprzez przycisk "Zmień".

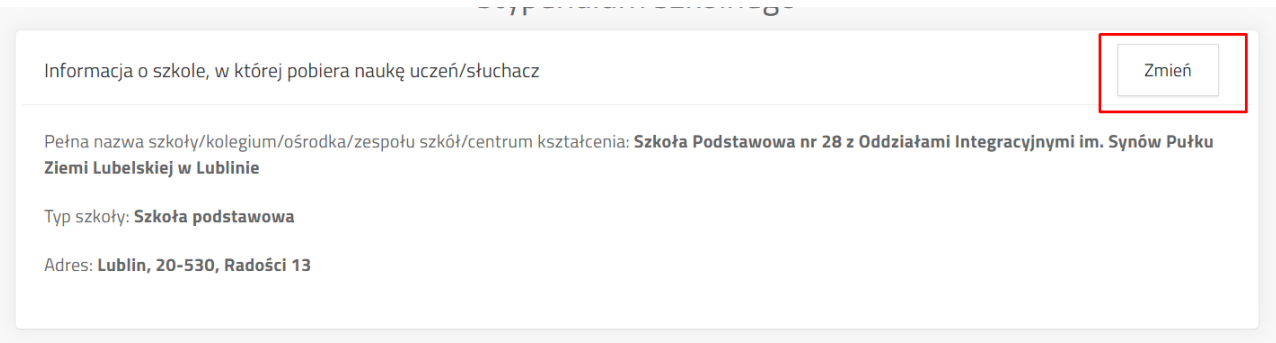

**Uwaga! Jeżeli uczeń uczy się w placówce poza terenem Miasta Lublin, wówczas należy zaznaczyć szkoły prowadzone przez inne podmioty i dodać szkołę ręcznie. Wyświetli się formularz przeznaczony na wprowadzenie danych placówki oświatowej.**

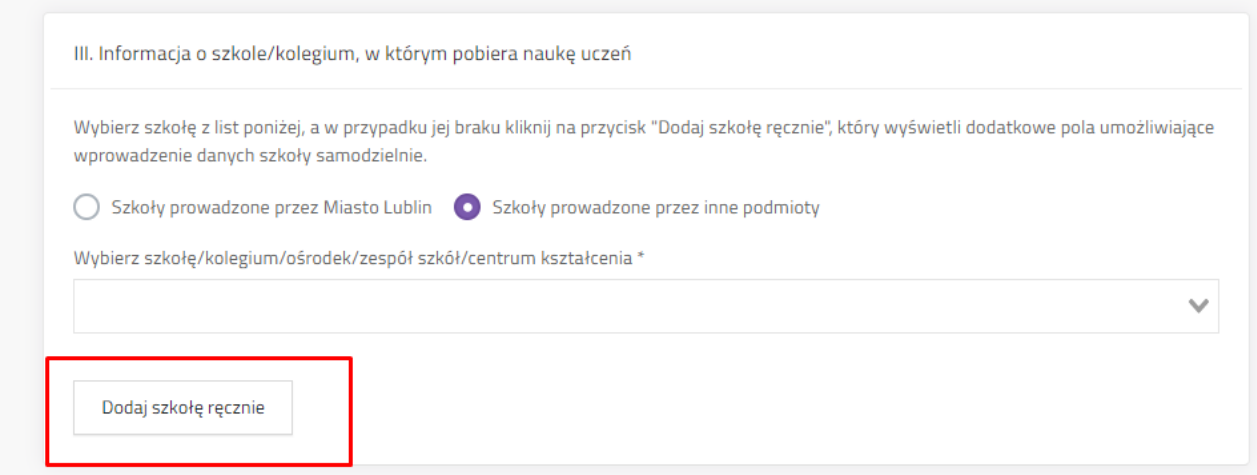

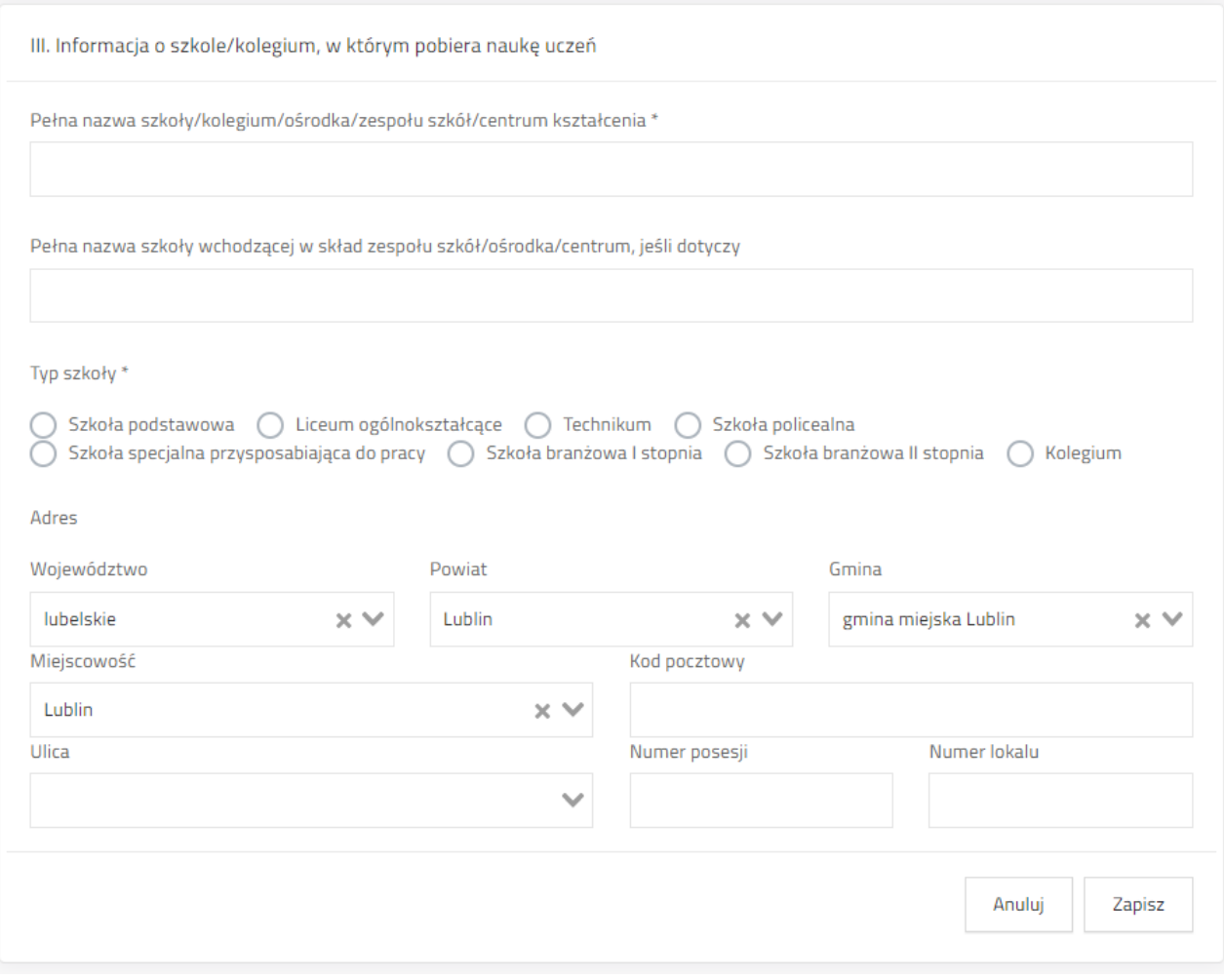

## <span id="page-11-0"></span>**6.2.2 Wybranie rodzaju wnioskodawcy**

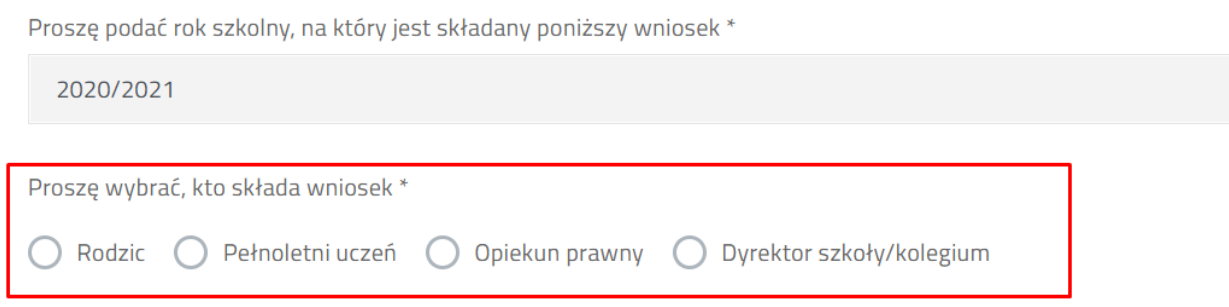

Użytkownik może wybrać rodzica/pełnoletniego ucznia/ opiekuna prawnego/dyrektora szkoły lub kolegium. Po wpisaniu danych ucznia system sprawdza, czy wiek ucznia jest właściwy dla wybranego rodzaju wnioskodawcy.

## <span id="page-11-1"></span>**6.2.3 PESEL ucznia – tylko przy wybraniu szkoły prowadzonej przez UML.**

W przypadku wyboru szkół prowadzonych przez Miasto Lublin użytkownik w kolejnym kroku może zaznaczyć zgodę na wykorzystanie danych z bazy UONET. Jeżeli zgoda zostanie zaznaczona na **"Tak"**, wówczas system wyświetli pole przeznaczone na numer PESEL ucznia. W przypadku wykorzystania **konta zintegrowanego z innymi systemami** i wpisaniu numeru PESEL ucznia

system zaciągnie dane z bazy UONET (imię i nazwisko ucznia, adres zamieszkania, dane szkoły) z możliwością ewentualnej edycji.

Wyrażam zgodę na przetwarzanie numeru PESEL córki/syna w celu autouzupełnienia we wniosku danych z bazy UONET w zakresie: imienia i nazwiska, adresu zamieszkania, daty urodzenia, pełnej nazwy szkoły - z możliwością edycji tych danych. Celem powyższego jest ułatwienie wpisywania danych we wniosku i zapewnienie prawidłowości ich zapisu. Wyrażenie zgody ma charakter dobrowolny.

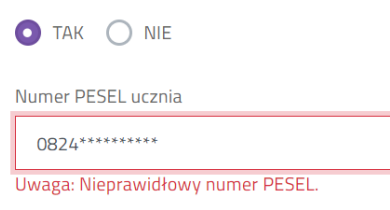

**Ważne! Jeżeli użytkownik zmieni zdanie i odznaczy oświadczenie o zaciąganiu danych z UONET po PESEL ucznia na "NIE", wówczas system wyczyści wszystkie zaciągnięte dane osobowe wnioskodawcy i ucznia.**

#### <span id="page-12-0"></span>**6.2.4 Uzupełnienie danych wnioskodawcy**

W zależności od tego jakiego rodzaju wnioskodawca został wybrany system stosuje różne walidacje pól danych wnioskodawcy lub ucznia. Jeżeli wnioskodawca korzysta z **konta zintegrowanego**, wybrał szkołę prowadzoną przez Miasto Lublin i wprowadził PESEL ucznia, część danych wnioskodawcy będzie uzupełniona automatycznie.

#### *6.2.4.1 Imię i nazwisko*

- Pola przeznaczone na imię i nazwisko wnioskodawcy – rodzica/opiekuna prawnego/pełnoletniego ucznia/dyrektora szkoły lub kolegium

#### *6.2.4.2 PESEL wnioskodawcy*

Jeżeli wnioskodawca posiada numer PESEL, zaznacza "**Tak**" przy punkcie "**Wnioskodawca posiada numer PESEL**". Pole **Data urodzenia** wylicza się automatycznie na podstawie numeru PESEL i nie ma możliwości zmiany.

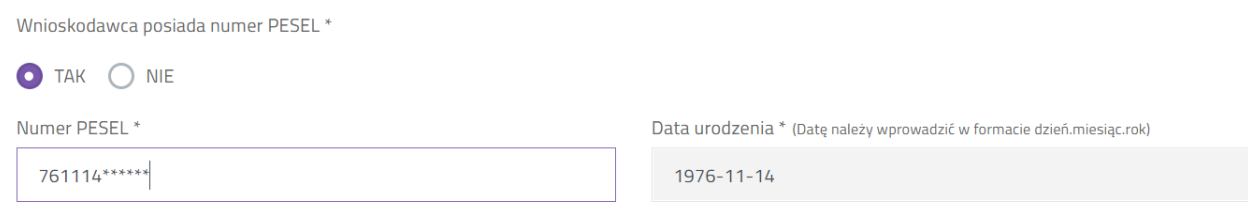

- Jeżeli osoba składająca wniosek nie posiada formalnie numeru PESEL może zaznaczyć "nie" i uzupełnić pole rodzaju dokumentu tożsamości, jego numer oraz podać swoją datę urodzenia.

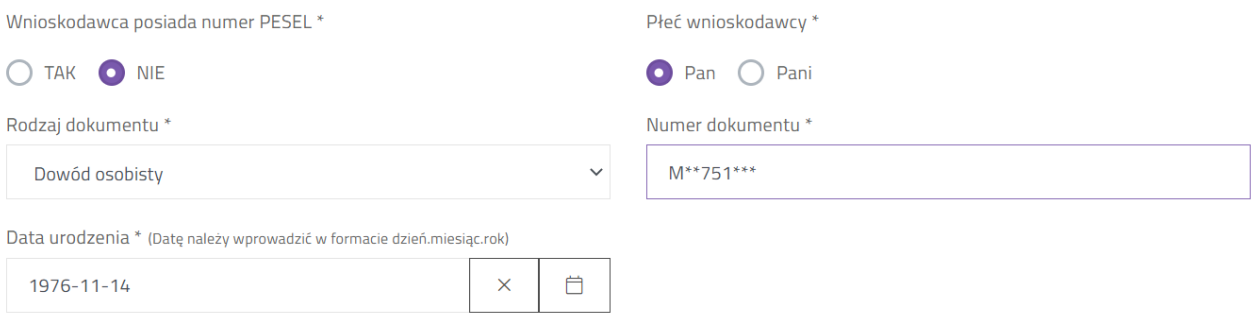

- Jeżeli wnioskodawcą jest pełnoletni uczeń, który zalogował się za pomocą **zintegrowanego konta**, zaznaczył szkołę prowadzoną przez Miasto Lublin, wyraził zgodę na zaczytanie danych z UONET i wpisał PESEL w polu **PESEL ucznia** wówczas PESEL wnioskodawcy (pełnoletniego ucznia) zostanie uzupełniony automatycznie na podstawie wcześniej uzupełnionej danej i nie jest możliwy do zmiany w tym miejscu.

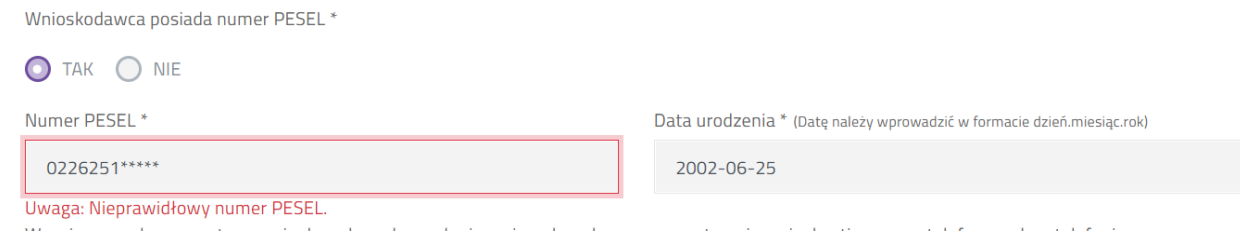

- Pole PESEL wnioskodawcy nie jest obowiązkowe, gdy wniosek składany jest przez Dyrektora szkoły.

- **UWAGA!** System sprawdza sumę kontrolną wpisanego numeru PESEL

#### *6.2.4.3 Numer telefonu wnioskodawcy*

Wnioskodawca zaznacza oświadczenie o zgodzie na przetwarzanie danych nieobowiązkowych, tj. numeru telefonu. Jeżeli zaznaczy "Tak", pojawi się pole służące do wprowadzenia numeru telefonu. Jeżeli zaznacza "Nie", przechodzi do wprowadzania kolejnych danych.

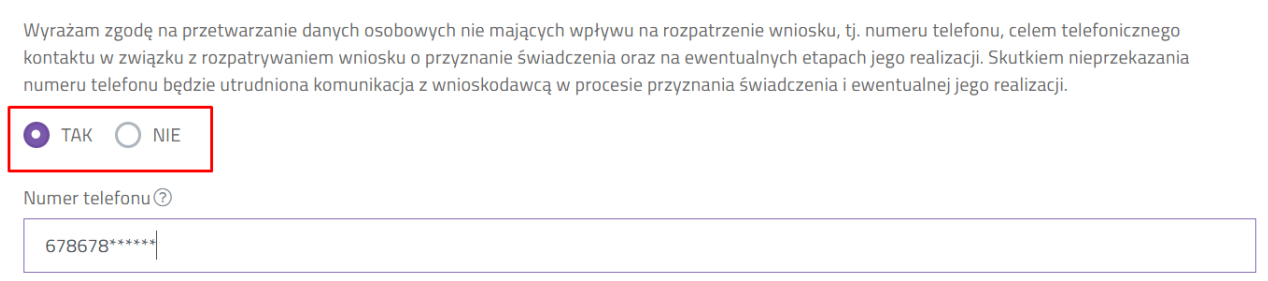

## *6.2.4.4 Adres wnioskodawcy*

Wykorzystując pola wyboru należy wprowadzić dane terytorialne (województwo, powiat, gminę, miejscowość.), następnie wpisać kod pocztowy, pocztę.

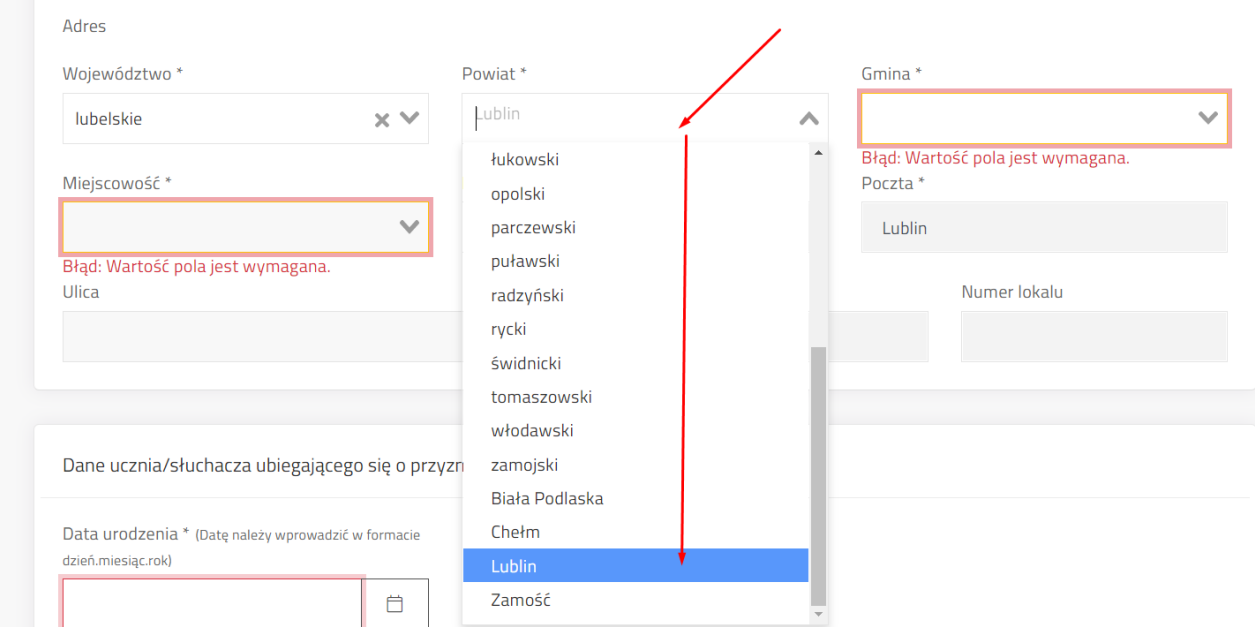

Za pomocą kolejnego pola wyszukać ulicę poprzez wpisanie fragmentu nazwy.

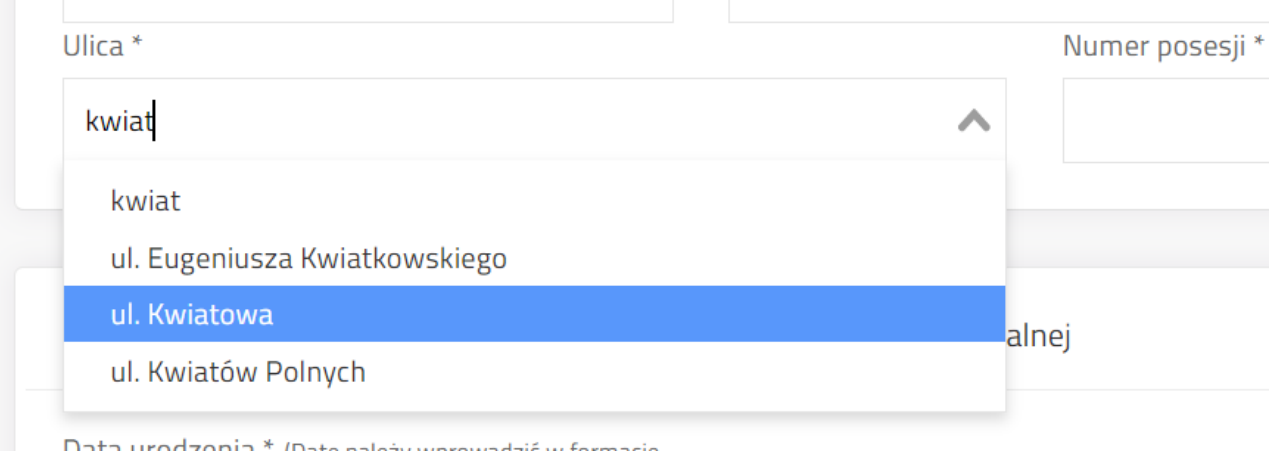

## <span id="page-14-0"></span>**6.2.5 Uzupełnienie danych ucznia**

W zależności od tego jakiego rodzaju wnioskodawcę wybrano, dane ucznia są w różnym stopniu edytowalne.

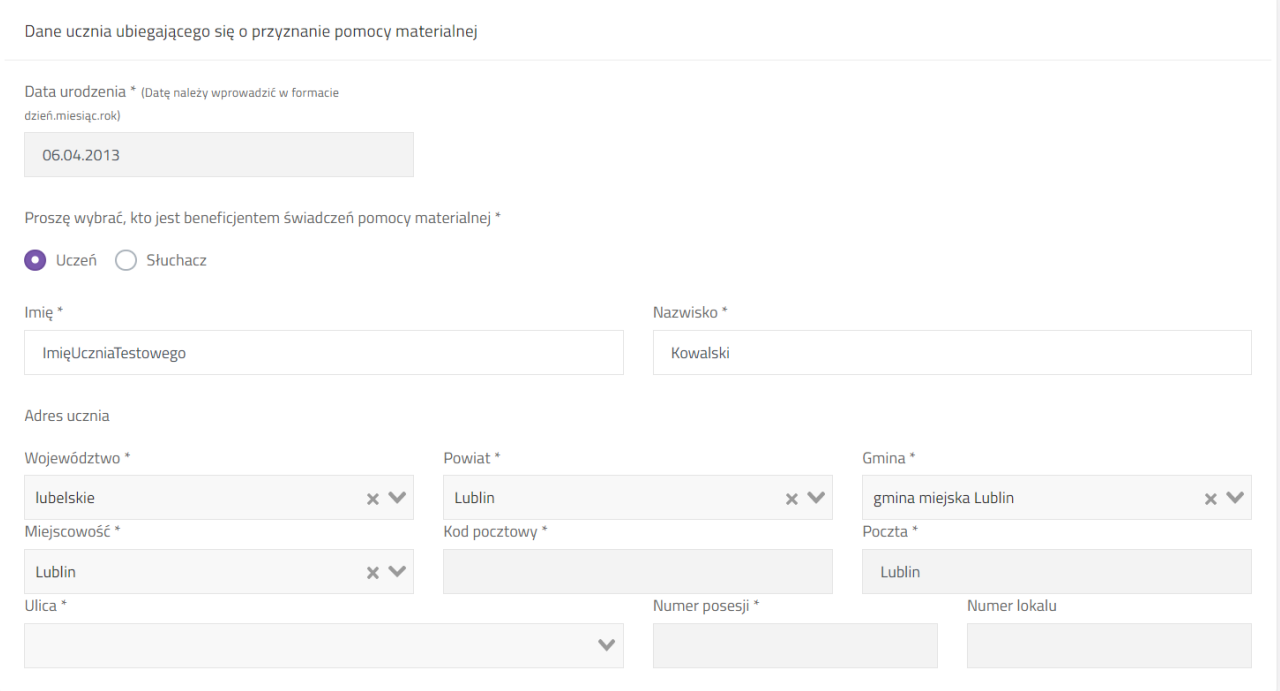

#### *6.2.5.1 Data urodzenia*

Pole możliwe do edycji w przypadku, gdy wniosek składany jest przez rodzica/opiekuna prawnego/dyrektora szkoły lub kolegium i nie jest uzupełnione pole PESEL ucznia (w przypadku szkół prowadzonych przez Miasto Lublin).

Kliknięcie ikony kalendarza z prawej strony pola wyświetli kalendarz. Kliknięcie na zaznaczony na zrzucie niżej obszar pozwoli na wybór dnia/miesiąca/roku.

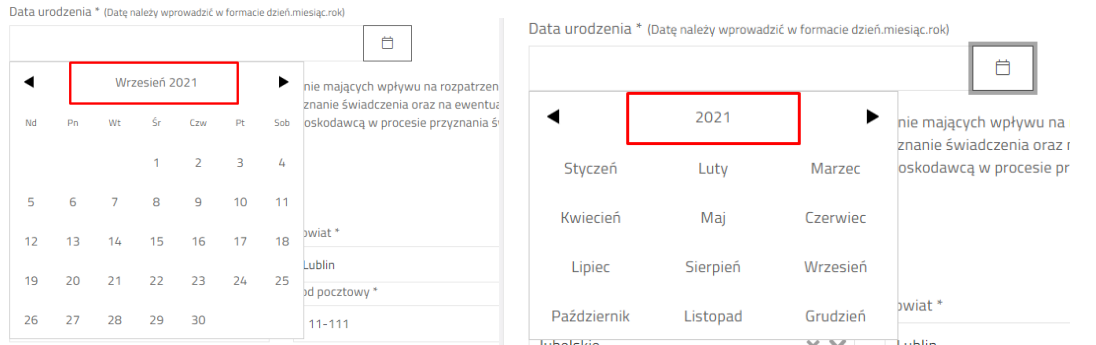

Jeżeli wprowadzono wiek ucznia poniżej 7 lat, system pokaże pytanie "Czy jest uczniem klasy pierwszej szkoły podstawowej". Zaznaczenie na "Tak" będzie skutkowało w późniejszej ocenie spełnienie kryterium wieku. W przeciwnym wypadku (zaznaczenie "Nie") wniosek otrzyma ocenę negatywną ze względu na niespełnienie kryterium wieku. Przed zakończeniem edycji system poinformuje o tym stosownym komunikatem.

Dane ucznia ubiegającego się o przyznanie pomocy materialnej Czy jest uczniem klasy pierwszej szkoły podstawowej Data urodzenia \* (Datę należy wprowadzić w formacie dzień.miesiac.rok) ) TAK  $\bigcap$  NIE 20.05.2015 户  $\times$ Uwaga: Potwierdź, że uczeń jest uczniem klasy pierwszej szkoły podstawowej.

## *6.2.5.2 Proszę wybrać, kto jest beneficjentem świadczenia pomocy materialnej*

Pole wyboru, gdzie należy wybrać ucznia albo słuchacza.

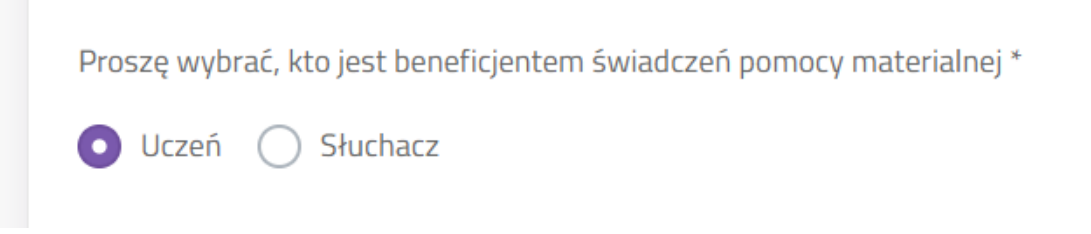

## *6.2.5.3 Imię i nazwisko ucznia*

Pole imię i nazwisko ucznia jest możliwe do edycji w każdym innym przypadku niż **"Pełnoletni uczeń".** Jeżeli zaznaczono pełnoletniego ucznia, wówczas jego imię i nazwisko, data urodzenia oraz adres są w pełni zaciągnięte z danych wnioskodawcy i nie są edytowalne z pozycji danych ucznia. Aby dokonać zmiany należy wrócić do danych wnioskodawcy.

#### *6.2.5.4 Adres ucznia*

W przypadku wnioskodawcy rodzic/opiekun prawny/pełnoletni uczeń, dane adresowe ucznia zaciągane są z danych wnioskodawcy.

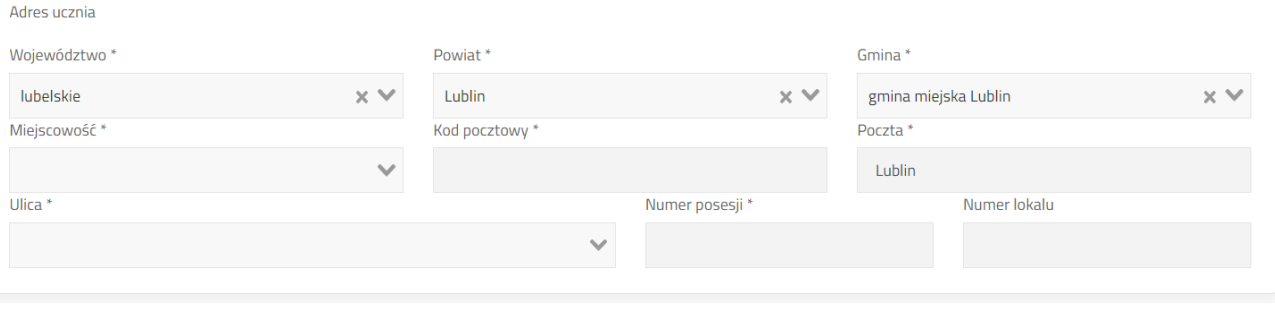

#### <span id="page-16-0"></span>**6.2.6 Wskazanie zdarzenia losowego**

Wnioskodawca musi uzupełnić datę i rodzaj zdarzenia losowego. Jeżeli został wybrany inny rodzaj zdarzenia niż śmierć, wówczas należy uzupełnić o nazwę zdarzenia, opisać poniesione koszty oraz określić ich kwotę.

Wniosek o zasiłek szkolny powinien być złożony w terminie do 2 miesięcy od daty zaistnienia zdarzenia losowego, które spowodowało trudną sytuacje materialną.

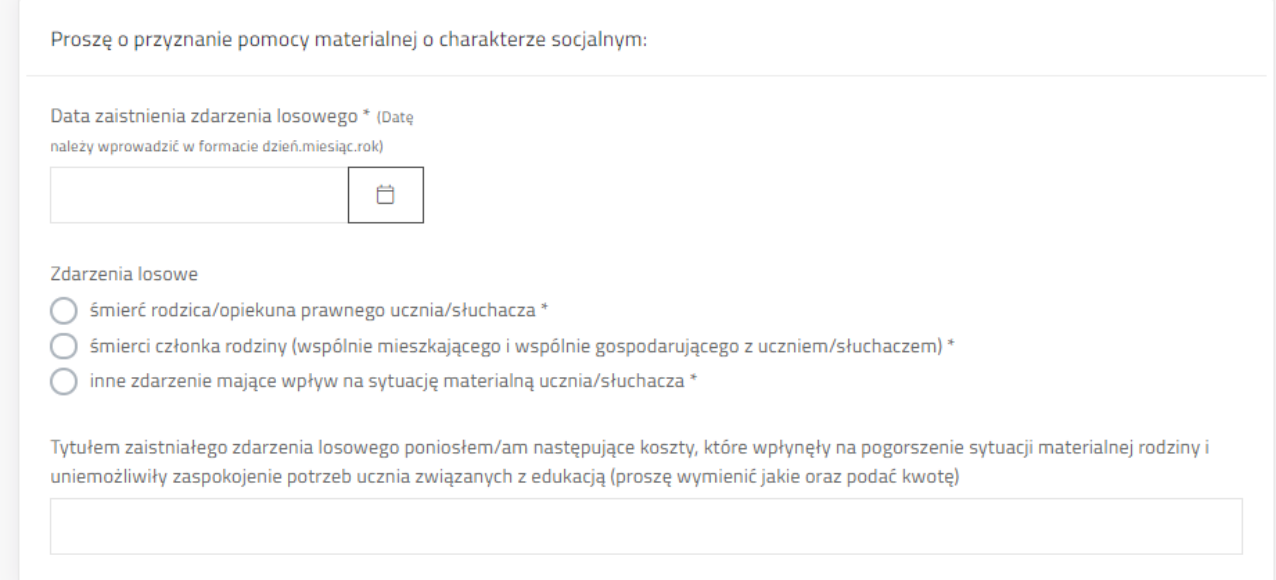

## <span id="page-16-1"></span>**6.2.7 Wskazanie formy świadczenia**

Wniosek pozwala na wybranie dwóch form w jakich może być przyznany zasiłek. Forma świadczenia pieniężnego jest formą domyślną, której nie można odznaczyć.

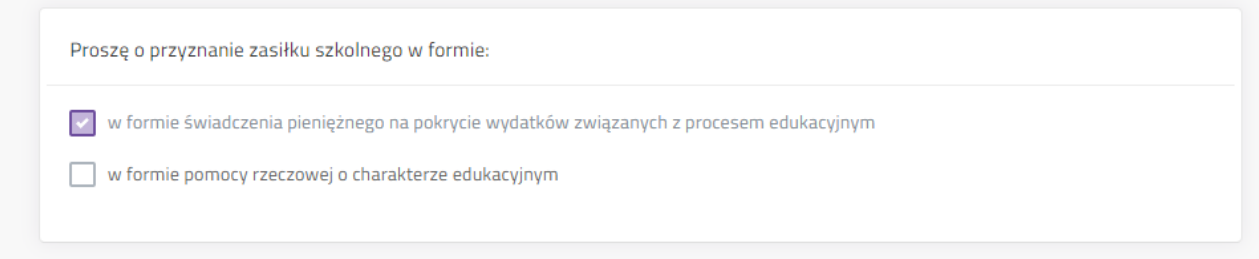

#### <span id="page-17-0"></span>**6.2.8 Określenie średniego dochodu w rodzinie**

W kolejnej części formularza należy podać liczbę osób w rodzinie oraz sumę dochodu netto, osób będących we wspólnym gospodarstwie domowym. Na podstawie tych danych system wyliczy średni dochód w rodzinie.

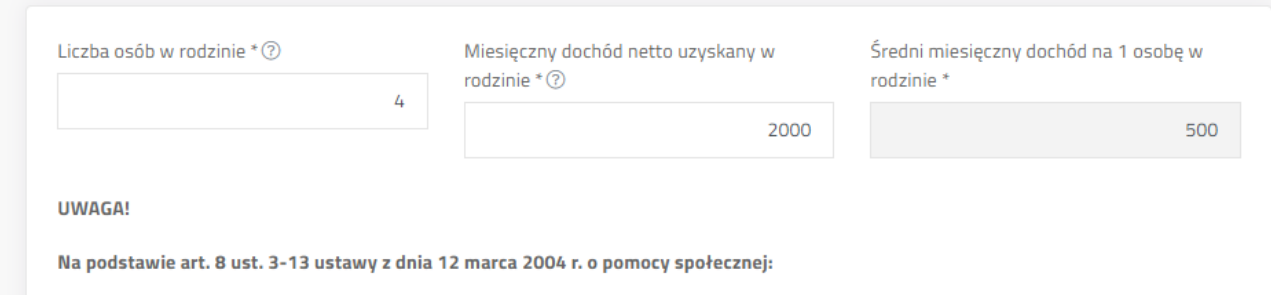

#### <span id="page-17-1"></span>**6.2.9 Oświadczenia**

Kolejne pole formularza zawiera oświadczenia, pod którymi podpisuje się wnioskodawca na wniosku lub podpisuje wniosek elektroniczny.

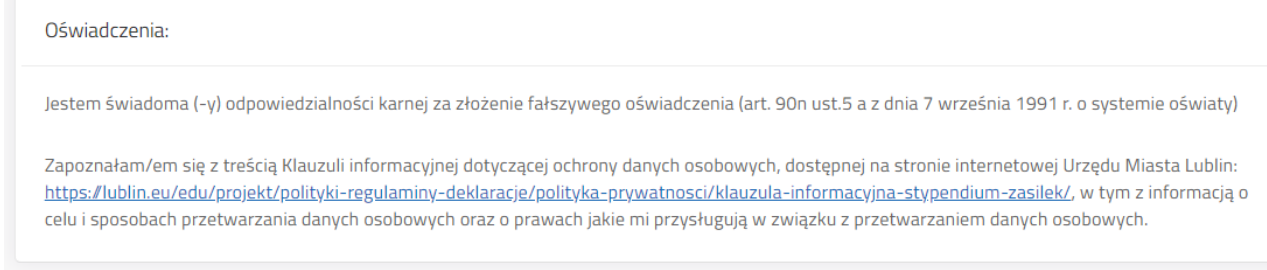

## <span id="page-17-2"></span>**6.2.10 Wskazanie sposobu wypłaty świadczenia**

System sprawdza sumę kontrolną wpisanego numeru rachunku bankowego.

Wybranie formy "autowypłata" będzie oznaczało, że wypłata świadczenia nie będzie realizowana na rachunek bankowy wnioskodawcy ale będzie wymagała odbioru osobistego w siedzibie banku.

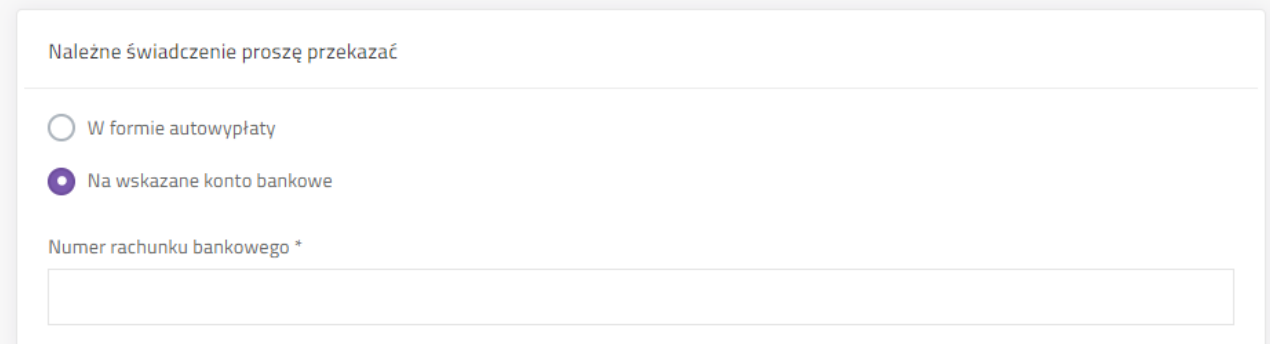

## <span id="page-18-0"></span>**6.2.11 Dodawanie załączników do wniosku.**

Jeśli zaznaczono "Nie" system nie wyświetla dodatkowych pól. W przypadku konieczności dołączenia do wniosku załącznika należy zaznaczyć "Tak". Pojawi się tabela załączników. Kliknięcie "Dodaj plik" będzie skutkowało wyświetleniem systemowego okna wyboru pliku z komputera użytkownika.

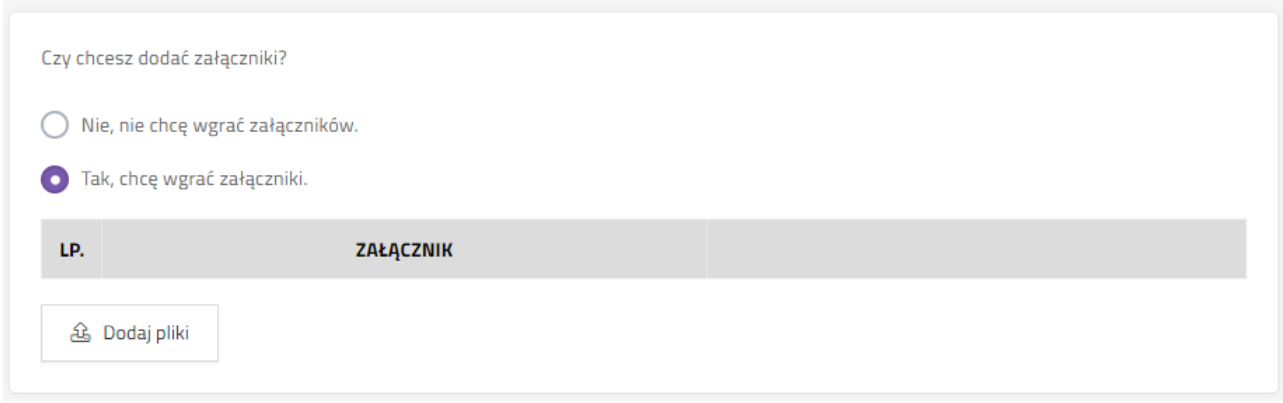

#### <span id="page-18-1"></span>**6.2.12 Komunikaty i uwagi**

Pod formularzem wyświetlane są komunikaty, wskazujące czego brakuje, aby wniosek spełniał wymogi formalne do przyznania świadczenia.

W uwagach są zawarte informacje na temat rodzaju błędu w formularzu.

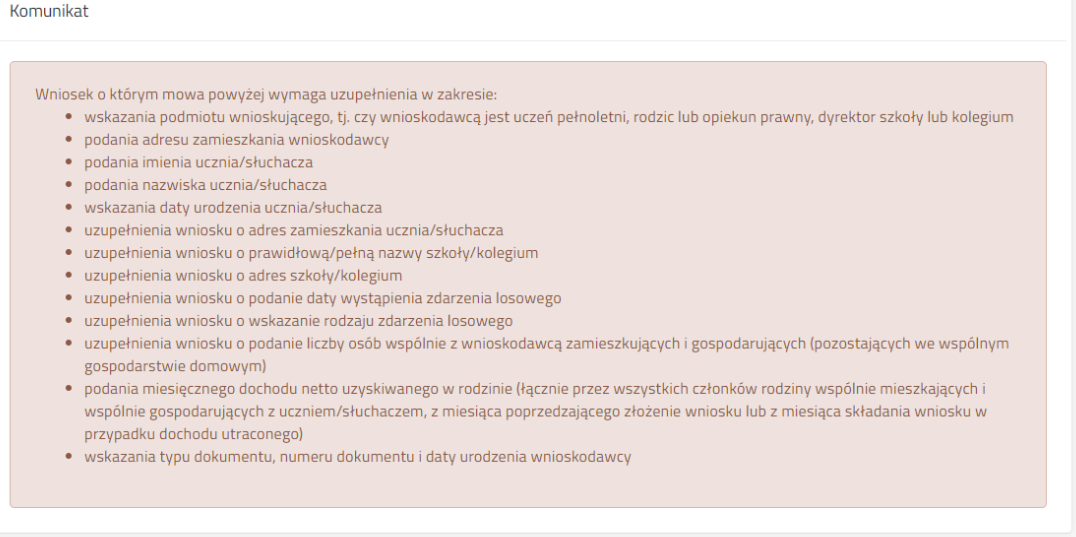

UWAGA:

- · Proszę wybrać, kto jest beneficjentem świadczeń pomocy materialnej: Należy wybrać odpowiedni typ osoby wnioskującej.
- · Proszę wybrać, kto składa wniosek: Należy wybrać kto składa wniosek.
- · Imię: Wartość pola jest wymagana.
- · Nazwisko: Wartość pola jest wymagana · Ulica: Wartość pola jest wymagana.
- · Numer posesji: Wartość pola jest wymagana.
- · Kod pocztowy: Wartość pola jest wymagana.
- · Data urodzenia: Wartość pola jest wymagana.
- · Należne świadczenie proszę przekazać: Wartość pola jest wymagana.
- · Płeć wnioskodawcy: Wartość pola jest wymagana.
- · Ulica: Wartość pola jest wymagana.
- · Wnioskodawca posiada numer PESEL: Wartość pola jest wymagana.

## <span id="page-19-0"></span>**6.2.13 Zapis wniosku**

Po zakończeniu prac na wniosku należy go zapisać. Jeżeli nie będzie błędów wówczas system zamknie edycję wniosku i przeniesie użytkownika do widoku "Szczegółów wniosku".

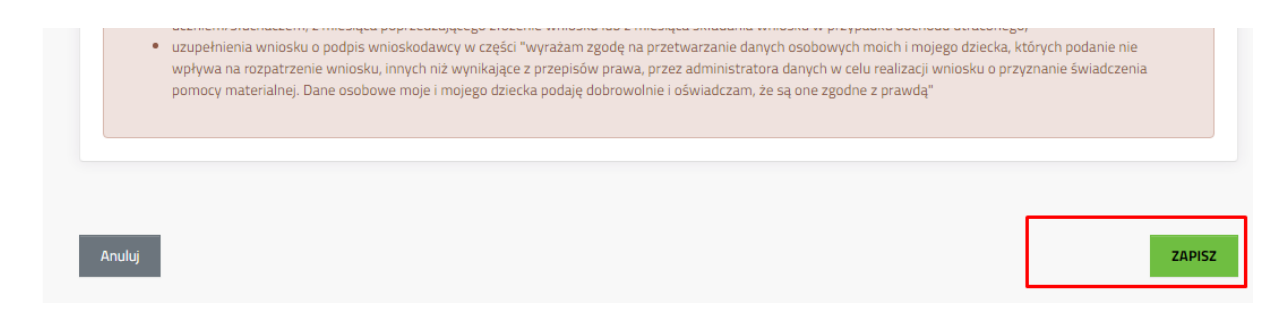

Jeżeli wniosek zawiera błędy wówczas system wyświetli listę błędów oraz wybór czy wyjść z edycji wniosku mimo błędów.

Kliknięcie "Tak" i złożenie wniosku bez poprawienia błędów może skutkować wydaniem decyzji odmownej.

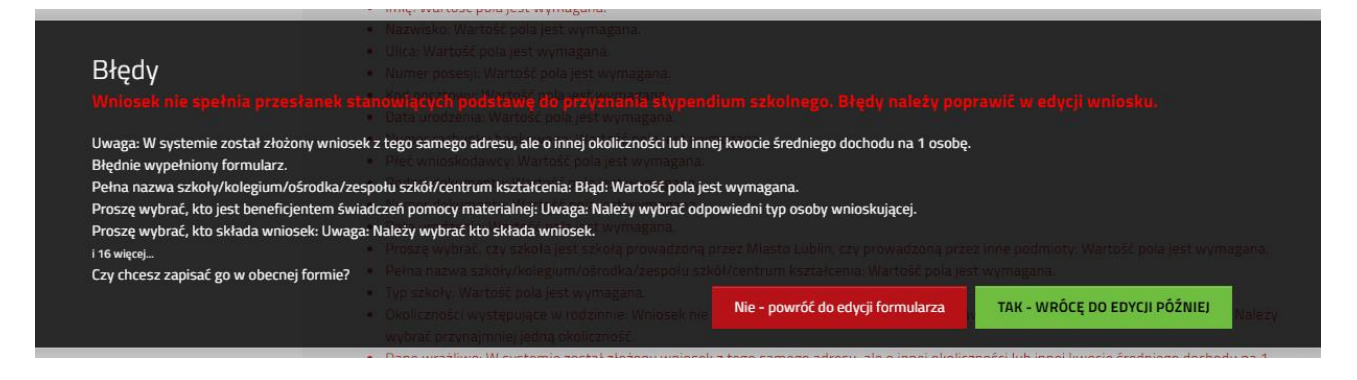

#### <span id="page-19-1"></span>**7. Wybór sposobu złożenia wniosku**

Po zakończeniu edycji wniosku i jego zapisaniu, gdy jest on już gotowy do złożenia, należy wybrać jeden z przycisków:

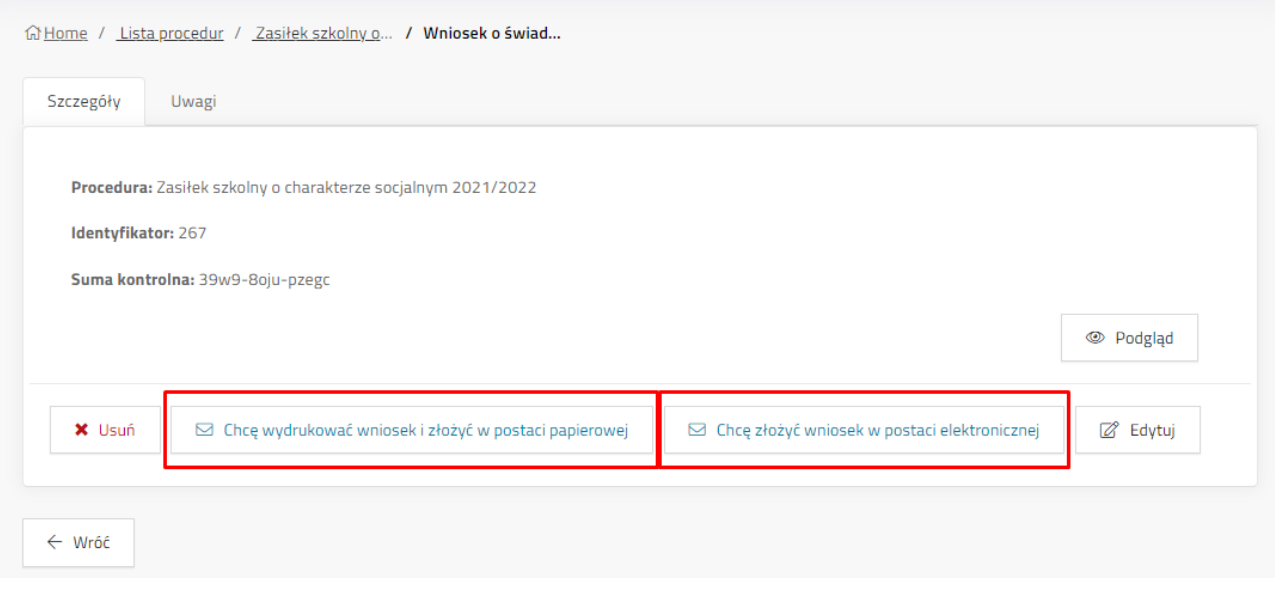

## <span id="page-20-0"></span>**7.1 Chcę wydrukować wniosek i złożyć w postaci papierowej**

System zapisuje wniosek, zmienia jego status na "Oczekuje na dostarczenie" jednocześnie wyłączając możliwość dalszej edycji wniosku. Po kliknięciu przycisku pokaże się okno potwierdzające wykonanie akcji, z krótką instrukcją dalszego postępowania. Użytkownik może pobrać PDF wniosku na komputer, wydrukować, podpisać i złożyć w szkole prowadzonej przez Miasto Lublin, do której uczęszcza uczeń lub w Wydziale Oświaty i Wychowania jeśli uczeń uczęszcza do szkoły prowadzonej przez inne podmioty (zgodnie z informacją na zakładce "Szczegóły" wniosku).

Jeżeli wniosek nie spełnia przesłanek do przyznania zasiłku szkolnego, użytkownik zostanie o tym poinformowany stosownym komunikatem.

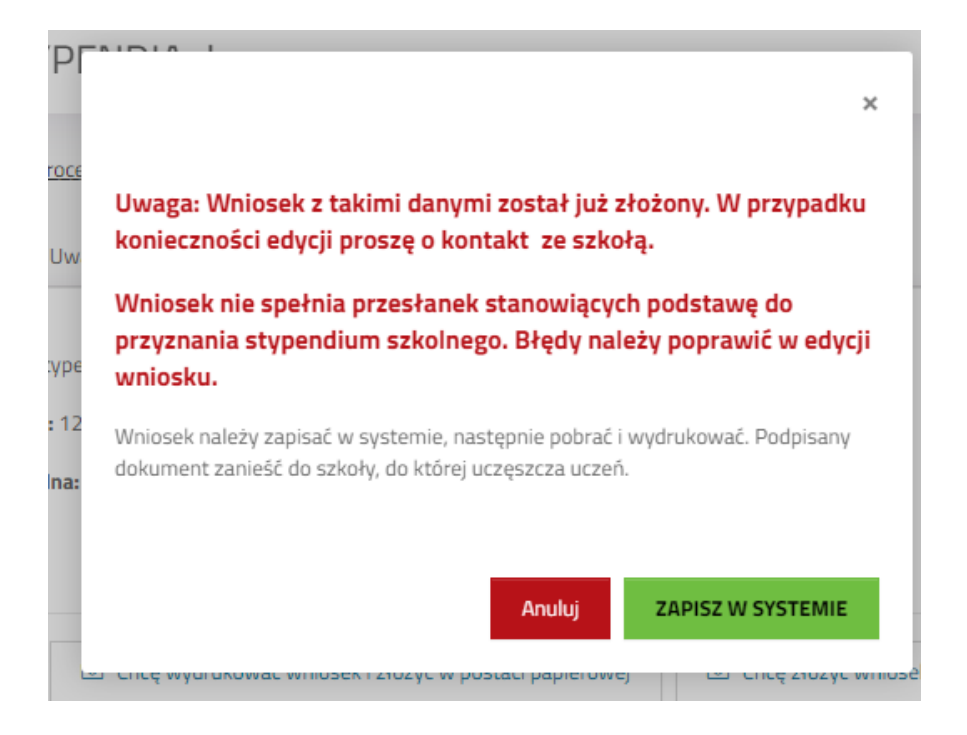

## <span id="page-21-0"></span>**7.2 Chcę złożyć wniosek w postaci elektronicznej**

Przycisk **Chcę złożyć wniosek w postaci elektronicznej** służy do składania wniosku w postaci elektronicznej z podpisaniem poprzez profil zaufany za pomocą ePUAP.

Po kliknięciu przycisku zostanie wyświetlone okno, w którym należy zaznaczyć formę odpowiedzi, możliwe do wyboru: postać papierowa i postać elektroniczna.

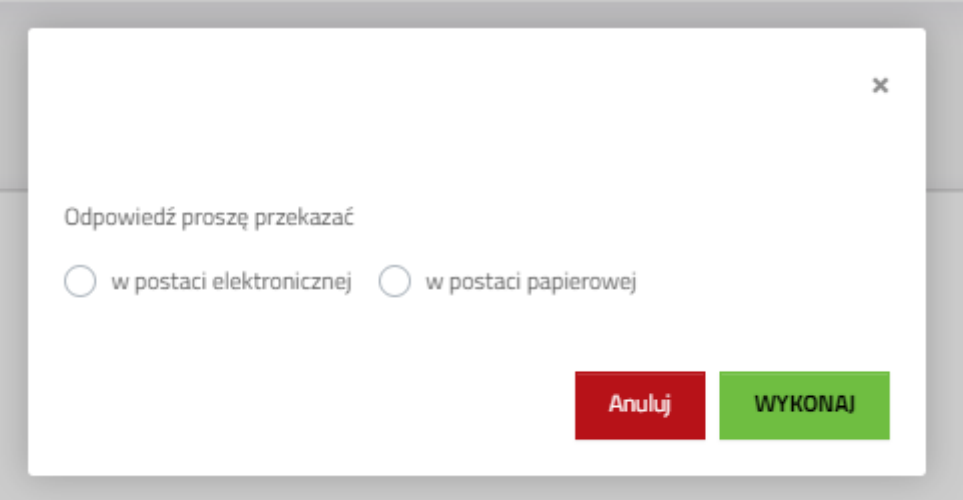

## <span id="page-21-1"></span>**7.2.1 Przekierowanie do pz.gov.pl celem podpisu**

Po wybraniu postaci odpowiedzi na wniosek należy kliknięć "Wykonaj".

System przeniesie do widoku informacyjnego o przeniesieniu do Profilu Zaufanego, gdzie możliwe będzie podpisanie wniosku. Aby przejść dalej należy kliknąć *Podpisz przez PZ*.

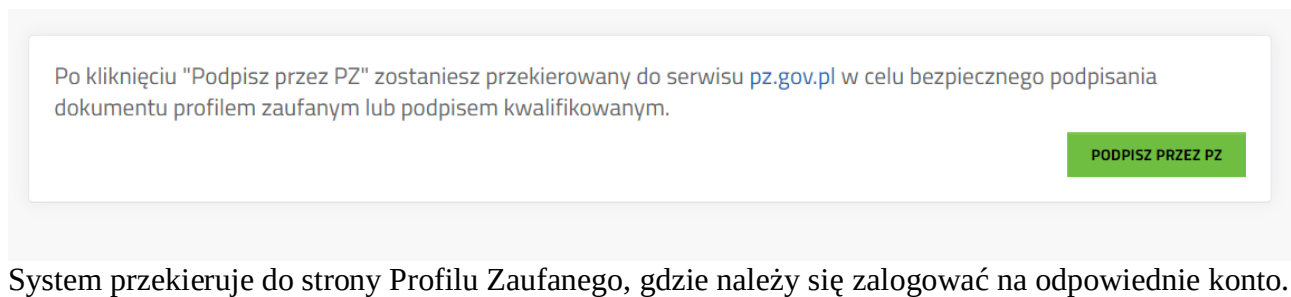

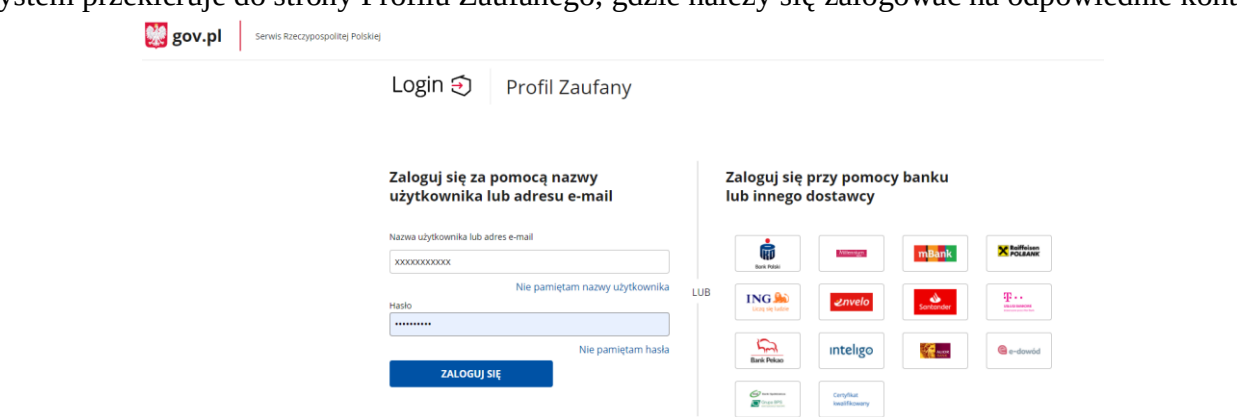

Po zalogowaniu pojawią się informacje na temat konta użytkownika, podgląd podpisywanego dokumentu oraz przyciski do podpisu dokumentu lub anulowania. Aby podpisać należy kliknąć *Podpisz podpisem zaufanym*.

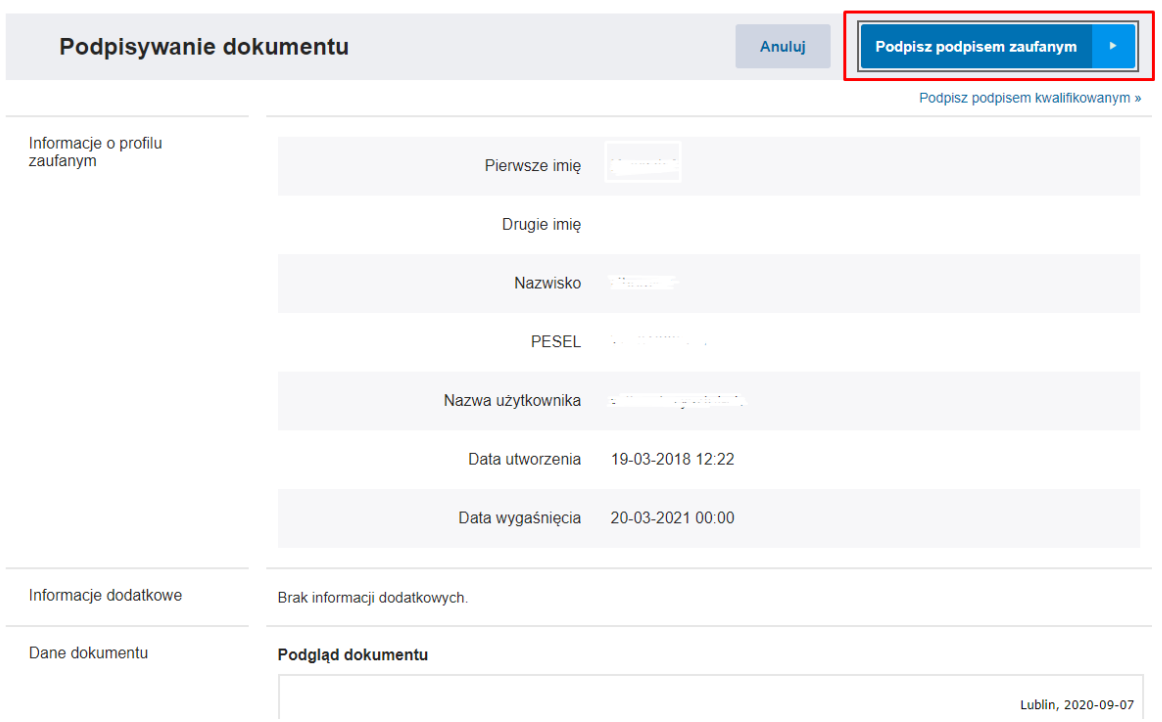

Gdy pojawi się okno autoryzacji należy wprowadzić kod autoryzacyjny i kliknąć "Potwierdź".

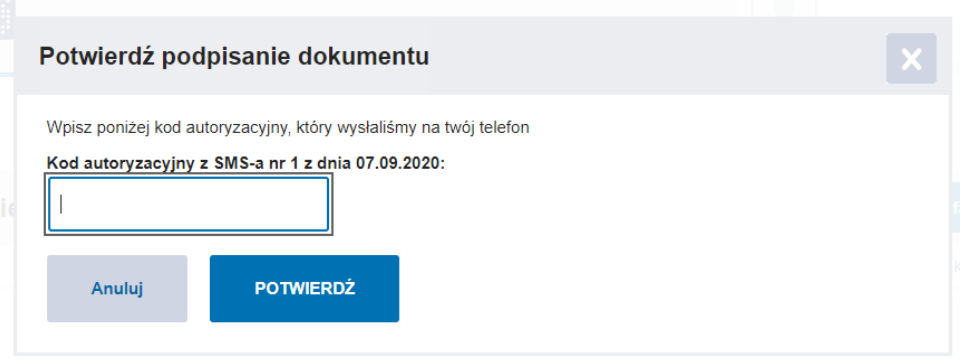

#### <span id="page-22-0"></span>**7.2.2 Powrót do aplikacji Stypendia**

Gdy wniosek zostanie podpisany przez Profil Zaufany, użytkownik zostanie automatycznie przeniesiony do aplikacji Stypendia.

Komunikat "**Wniosek został podpisany**" oznacza, że pomyślnie podpisano plik XML z załączonym wniosek.

Przycisk "Powrót do dokumentu" przeniesie do zakładki Szczegóły wniosku szkoły.

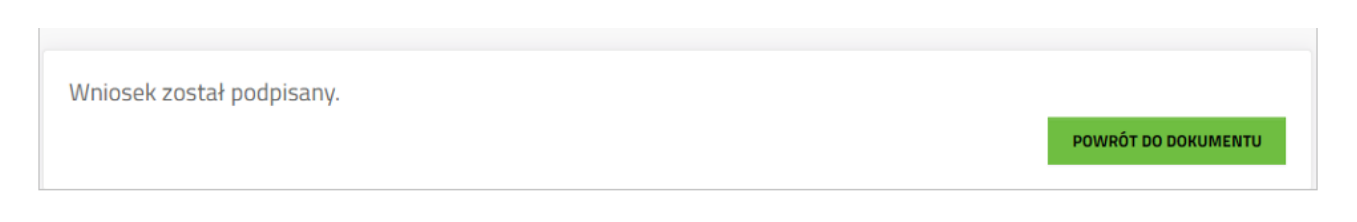

W widoku szczegółów wniosku nie jest już widoczny przycisk edycji wniosku. Wniosek otrzymał status "Oczekuje na dostarczenie". Status ten zostanie zmieniony, gdy odpowiednio pracownik szkoły lub UML odbierze wniosek (dostarczony elektronicznie lub papierowo).

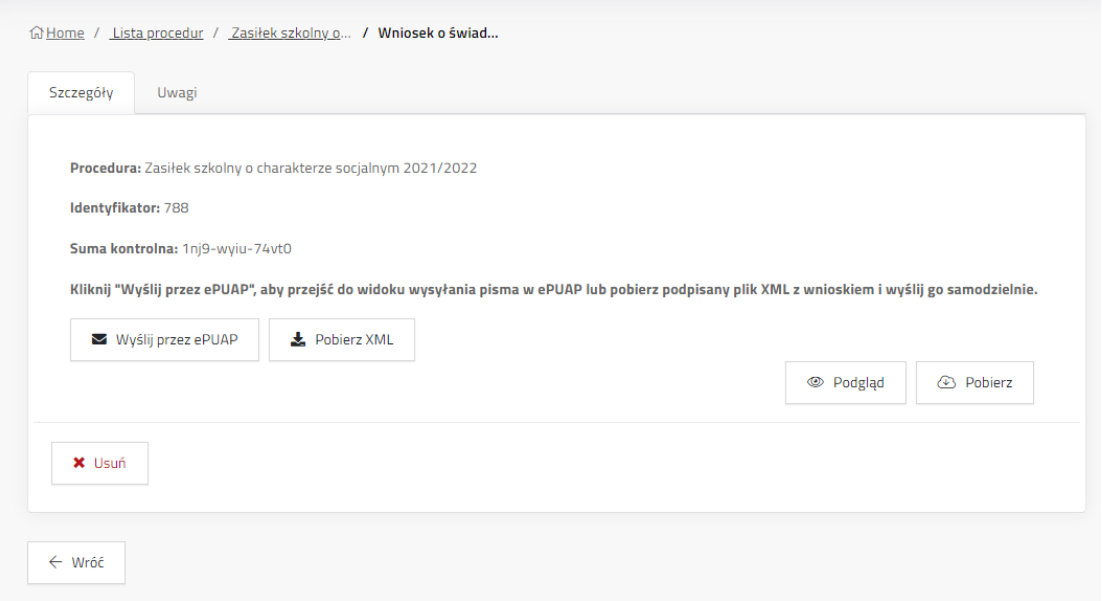

Pojawią się dwa nowe przyciski:

**- "Wyślij przez ePUAP"** – przycisk otwiera stronę ePUAP w nowej karcie przeglądarki. Po zalogowaniu na swój profil użytkownik, w roboczych skrzynki nadawczej znajdzie podpisany wniosek, gotowy do wysyłki.

**- "Pobierz XML"** – pobiera na komputer użytkownika podpisany plik XML z wnioskiem.

#### <span id="page-23-0"></span>**7.2.3 Składanie wniosku za pomocą ePUAP**

Aby rozpocząć proces przesyłania podpisanego pliku XML z wnioskiem należy:

1. Kliknąć przycisk "Wyślij przez ePUAP" na szczegółach wniosku.

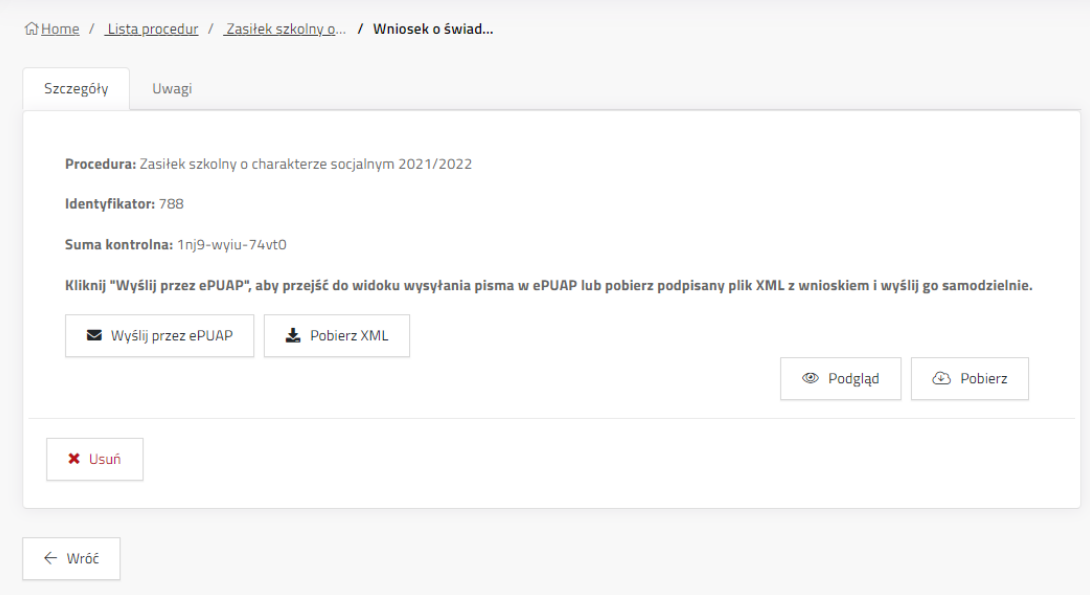

2. System otwiera w nowej karcie przeglądarki stronę ePUAP. Jeżeli użytkownik jest zalogowany, wówczas zostanie przeniesiony bezpośrednio do roboczej wiadomości przygotowanej przez system. Jeżeli profil ePUAP nie jest jeszcze zalogowany, wówczas użytkownik musi zalogować się na swój profil / profil JO.

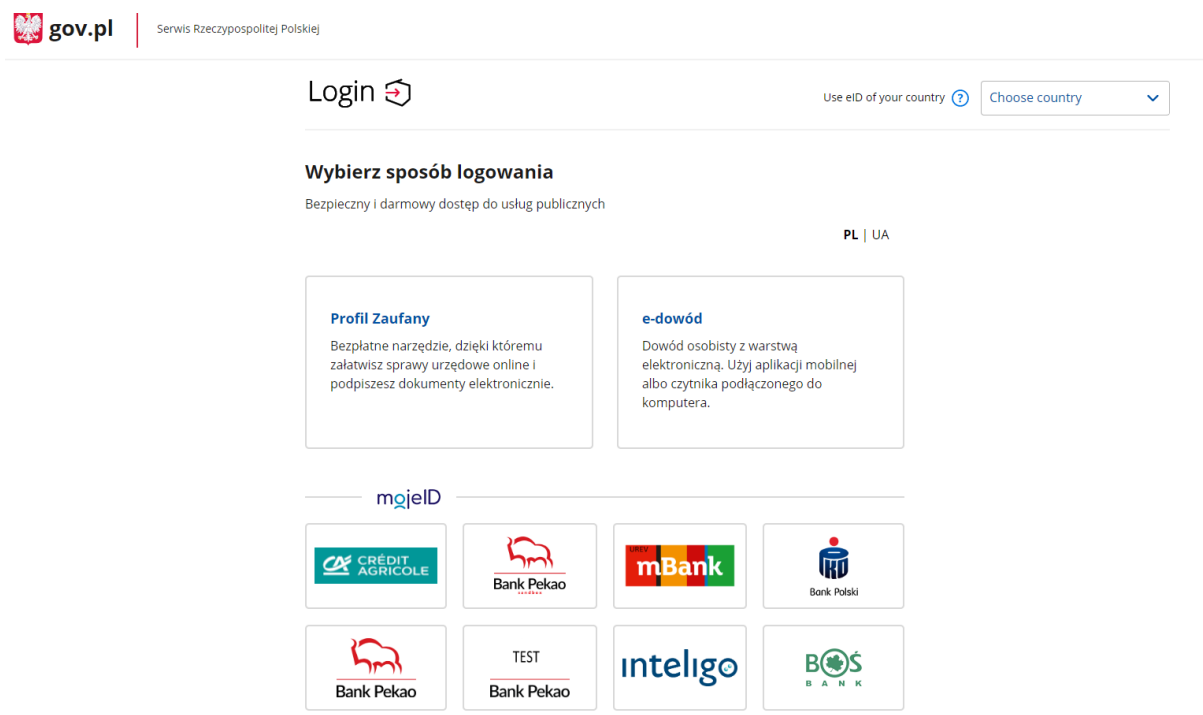

3. Następnie w swojej elektronicznej skrzynce odnaleźć wiadomość roboczą.

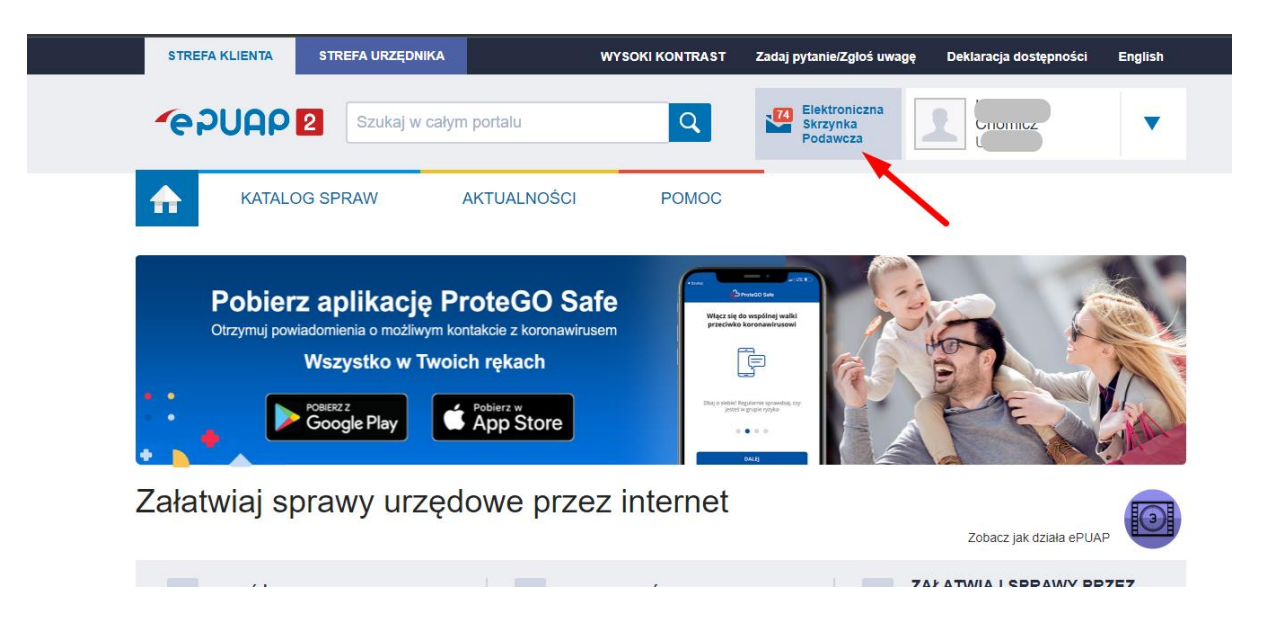

Widok pisma z załączonym wnioskiem, jaki powinien zobaczyć wnioskodawca po odnalezieniu pisma roboczego na skrzynce ePUAP.

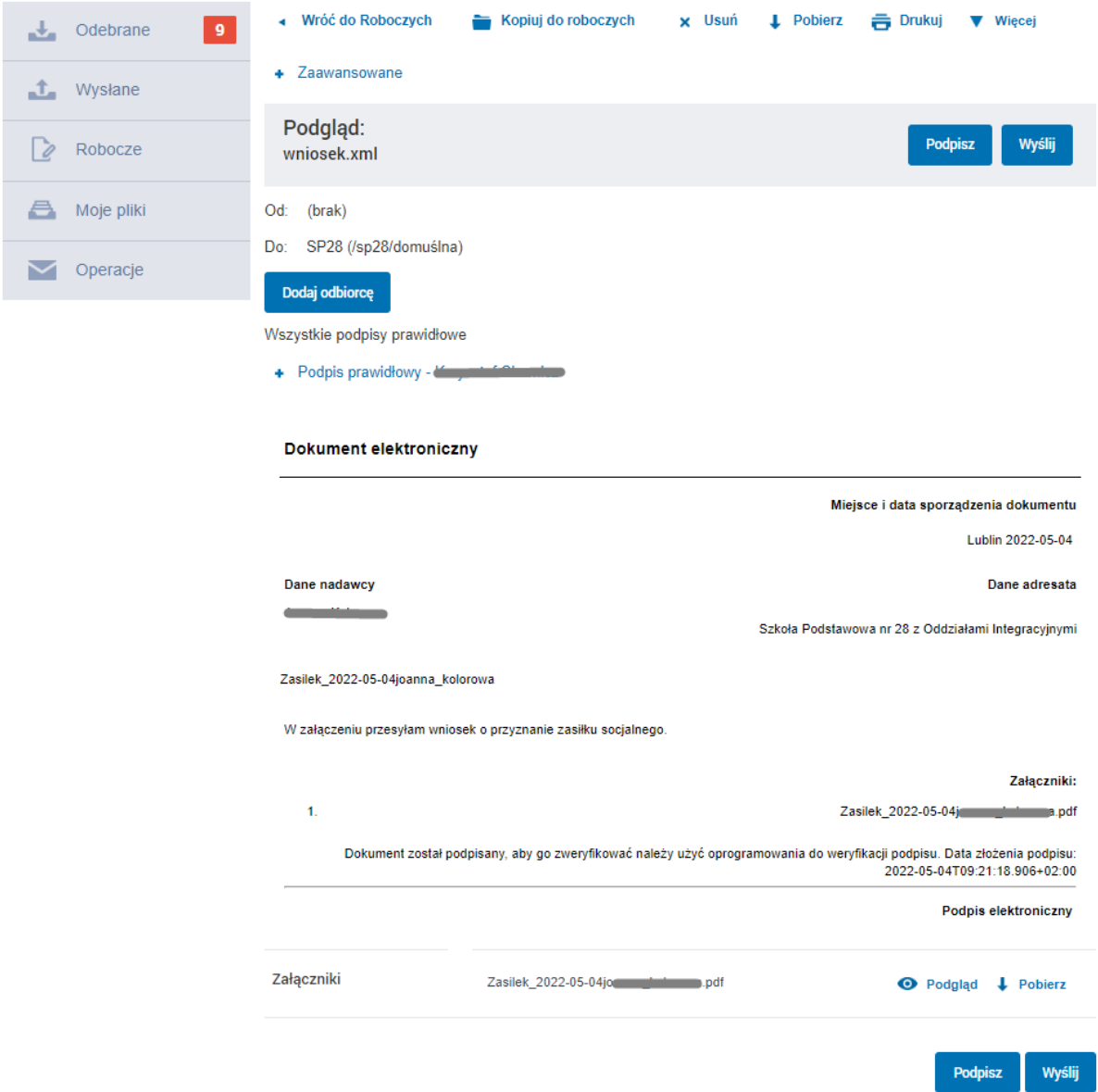

4. Poprawnie podpisany dokument można wysłać przyciskiem "Wyślij".

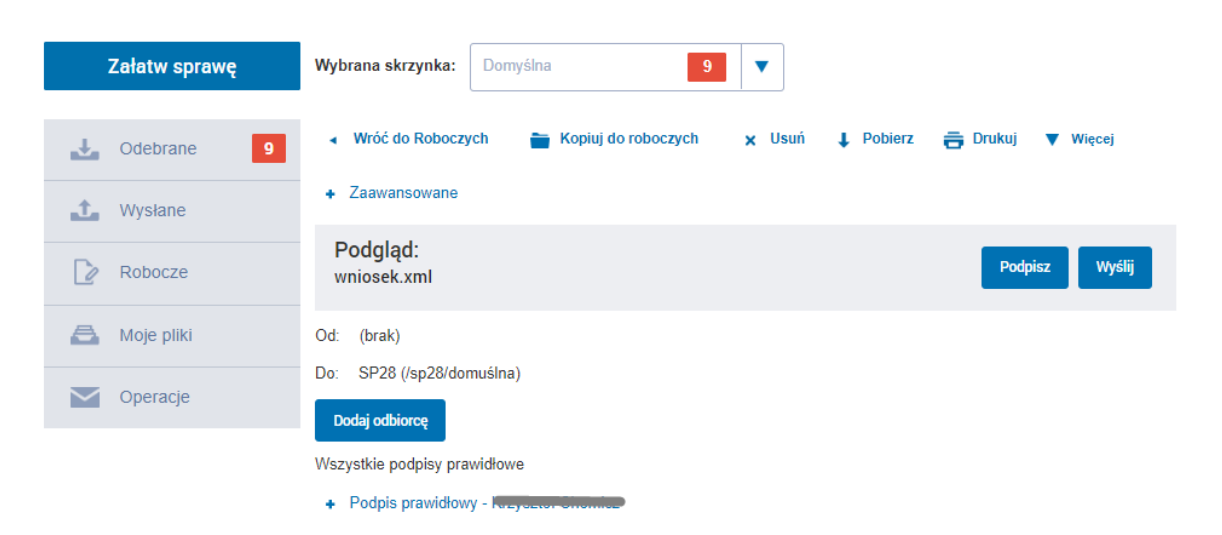

5. Poprawnie wysłane pismo będzie skutkowało następującym komunikatem:

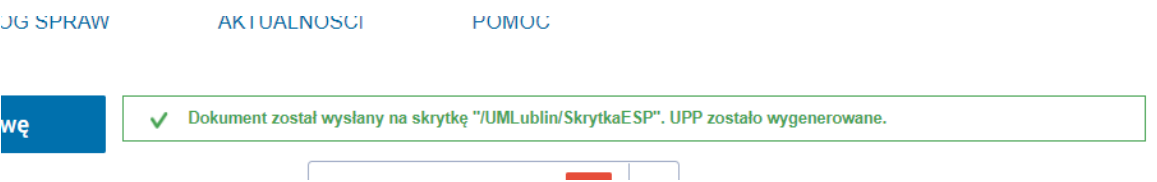

6. UPP do pisma można odnaleźć w zakładce "**Odebrane"**, po rozwinięciu wiadomości o tytule **Wniosek.xml**.

7. Po wysłaniu wniosku użytkownik może się wylogować z ePUAP i wrócić do aplikacji.

8. Przycisk "Wyślij przez ePUAP" i "Pobierz XML" będzie widoczny do momentu oznaczenia wniosku jako "odebrany" i przeniesienia go do statusu "**W trakcie oceny"**.